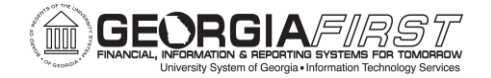

# PeopleSoft Query Basics and Best Practices

## Michael Casuccio, Georgia*FIRST*

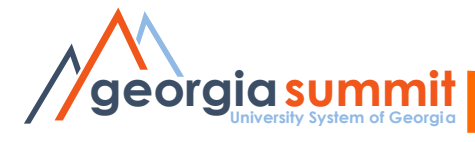

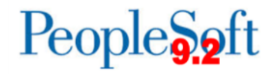

# Agenda

- Overview of PeopleSoft Query
- Best Practices
- Training Resources

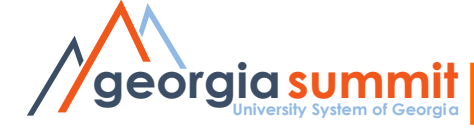

# PeopleSoft Query

- An end-user reporting tool that allows you to retrieve information from the PeopleSoft database tables.
- Instead of writing code (SQL statements), you use a graphical user interface to extract the precise information that you are looking for.

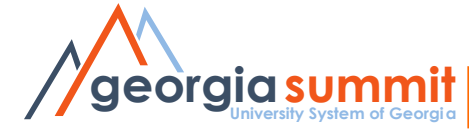

## Data Basics

- What is a Table or Record
	- A record is a collection of data items

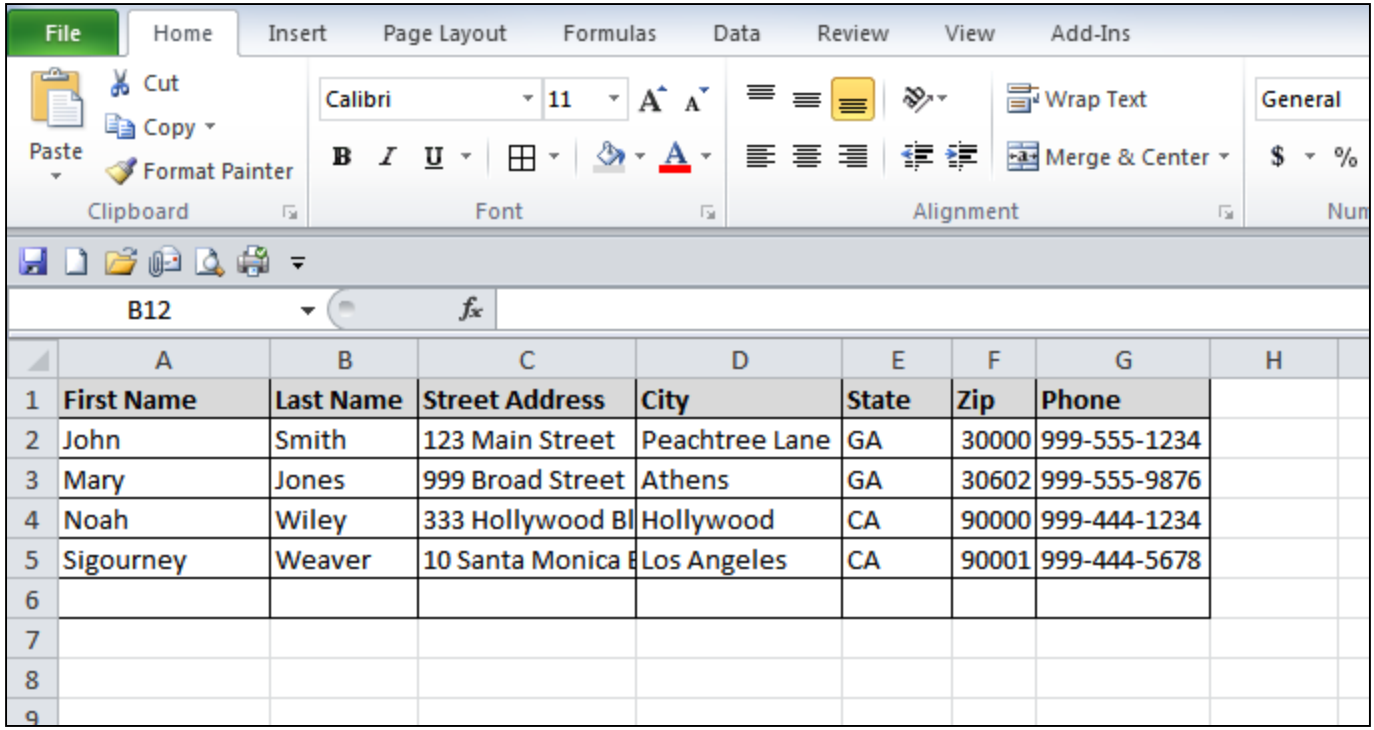

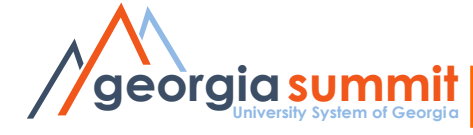

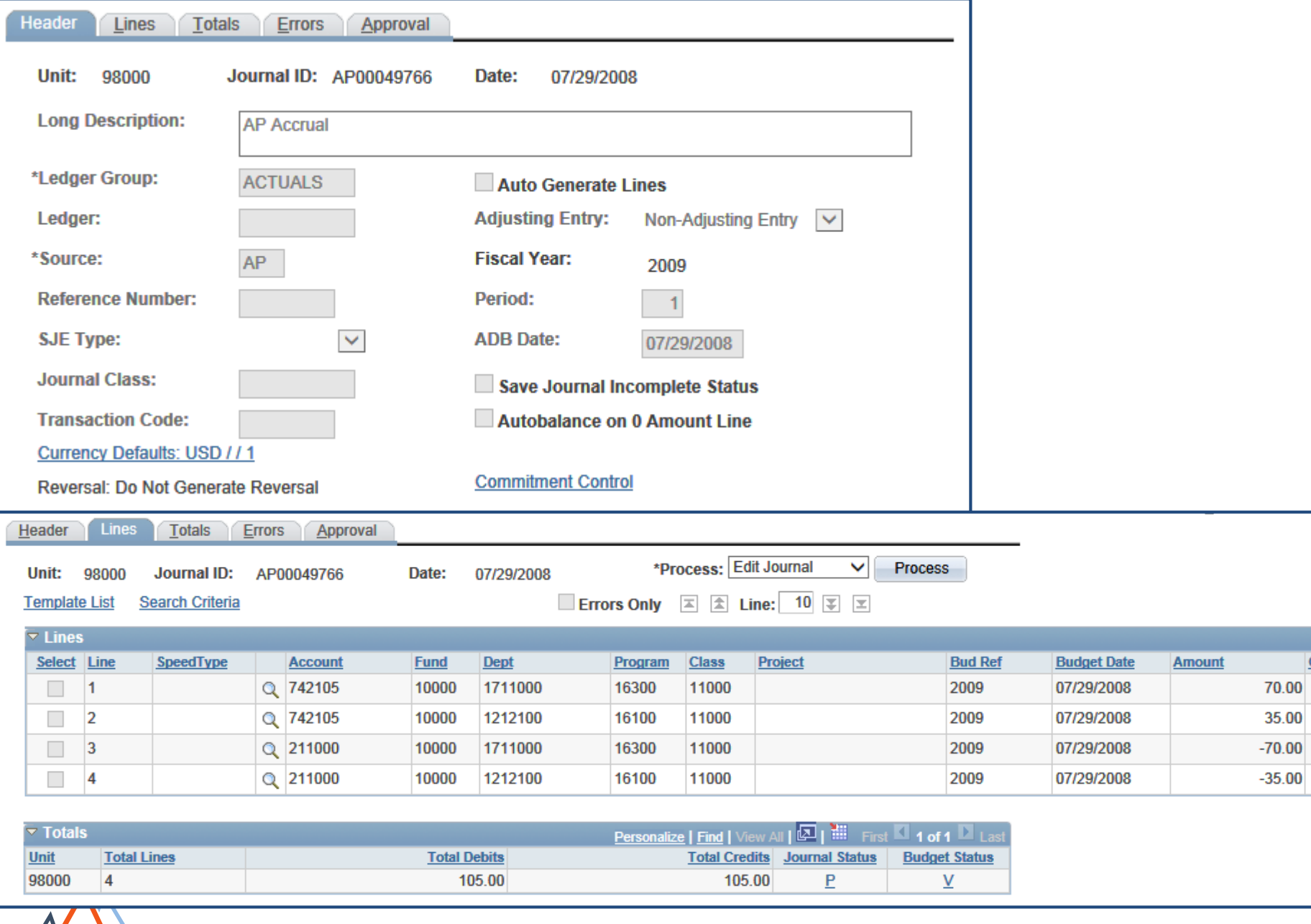

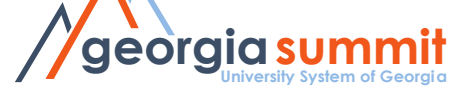

• Journal Header

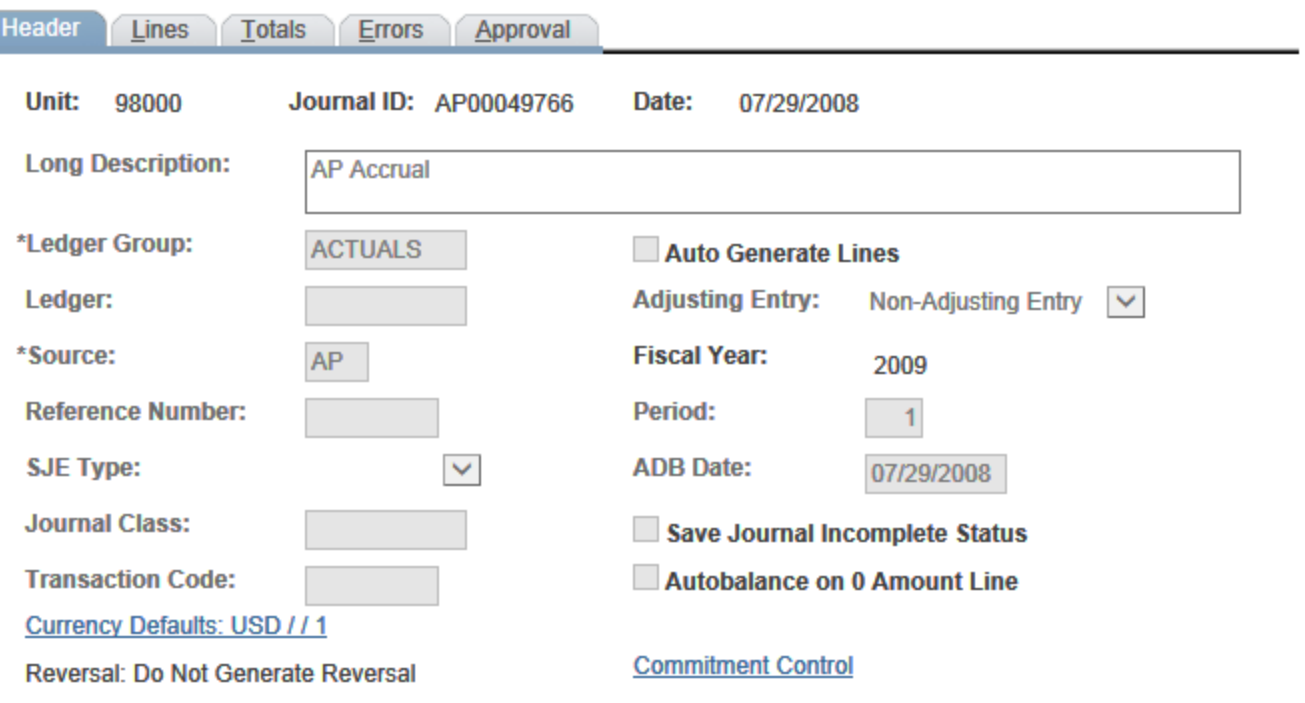

### • **PS\_JRNL\_HEADER** record

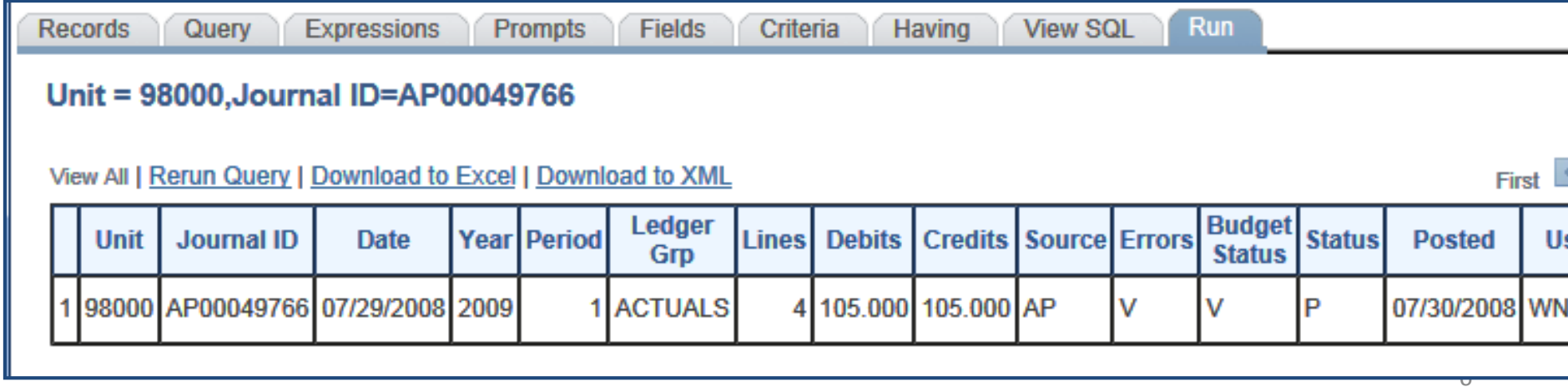

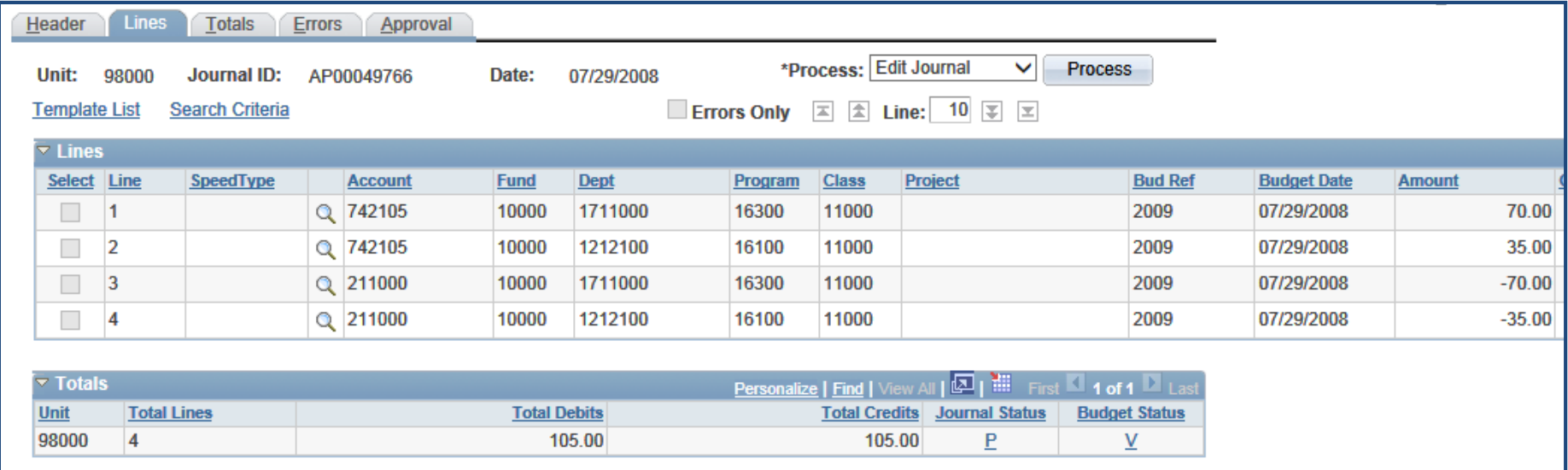

#### PS\_JRNL\_LN record

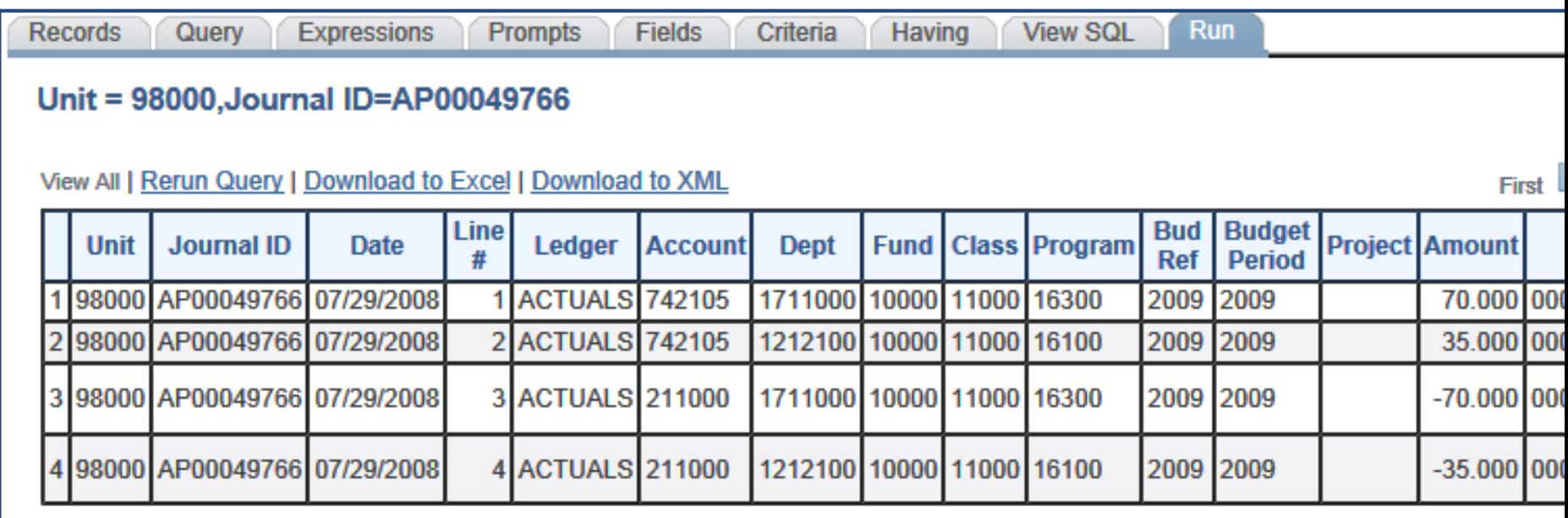

### PS\_JRNL\_HEADER

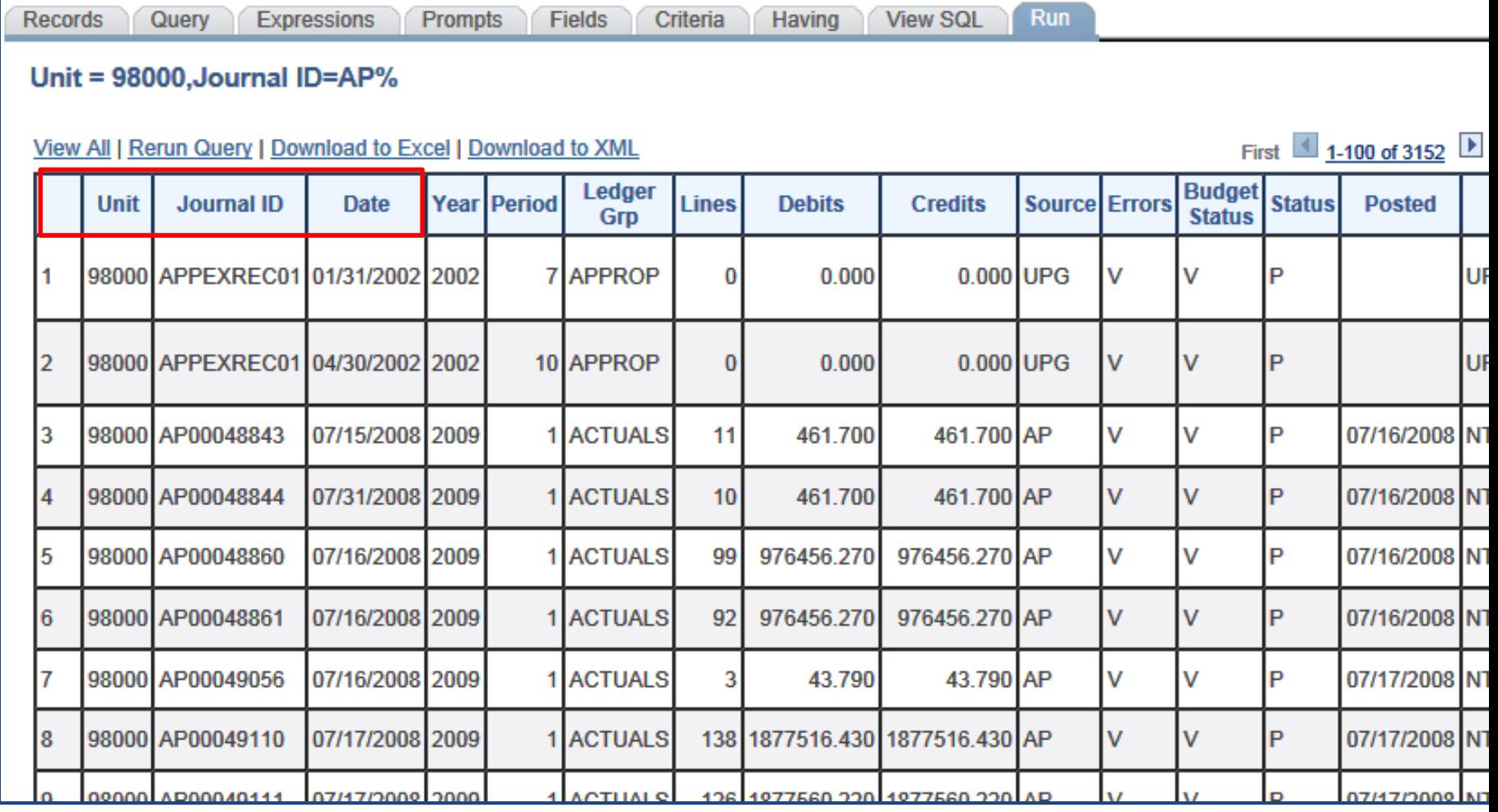

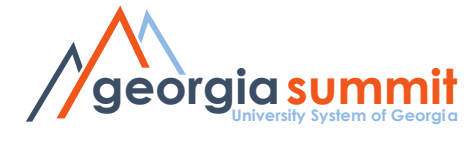

# Table and Field Names

- Look at an existing query
- List of Commonly Used Tables (Records)
- ERDs Entity Relationship Diagram

<http://www.usg.edu/gafirst-fin/training> <http://www.usg.edu/gafirst-fin/documentation>

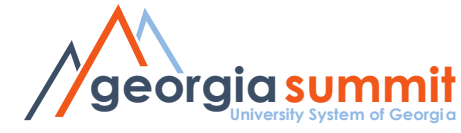

# Table and Field Names

### EXISTING QUERIES

- Look at an existing query in Query Manager or Query Viewer
	- Module Specific Queries naming convention
		- BOR\_AP\_%
		- BOR\_GL\_%
		- BOR\_EX\_%
		- Etc.

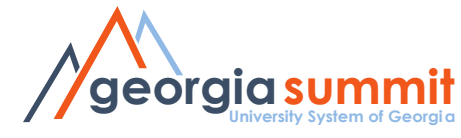

# Table and Field Names

### EXISTING QUERIES

- See Module Specific Job Aids
	- Accounts Payable Inquiries, Queries, and Reports
	- General Ledger and Commitment Control Queries
	- PeopleSoft v9.2 Budget Prep Queries and Reports
	- Etc.

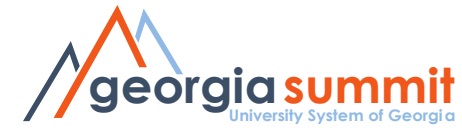

# Security Roles

- **BOR PT QRY\_ALLACCGRPS:** You must have this role in order to access the records you need to query.
- And 1 of the following roles (Only one)
	- BOR PT\_QRY\_VIEWER (Gives a user access to run public queries).
	- BOR PT\_QRY\_PRIVATE (Gives a user access to create private queries only, run private and public queries.)
	- BOR\_PT\_QRY\_**PUBLIC** (Gives a user access to create private and public queries, run private and public queries.)

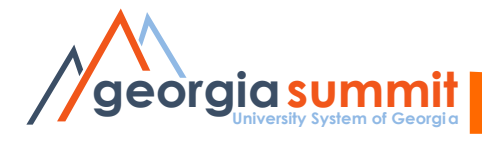

# Security Roles

- Other roles that may be necessary:
	- **BOR\_QRY\_SENSDATA** ( gives query access to sensitive data records that may contain things such as SSN#s, emplids, etc.)
	- **BOR\_PT\_QRY\_BUDPREP** (Gives access to the budget prep records)
	- **BOR QRY XXXXX** (each institution has a query specific role that allows access to their banner views)
	- **BOR Reconciliation User** provides access to ADP data (Limit to those only working with ADP data).

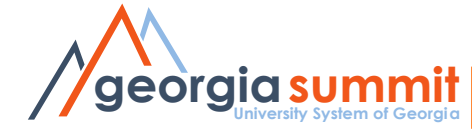

# Navigation

- Reporting Tools > Query > Query Manager or
- Reporting Tools > Query > Query Viewer Depending on your security roles

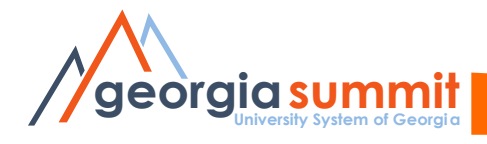

## Dissecting a query

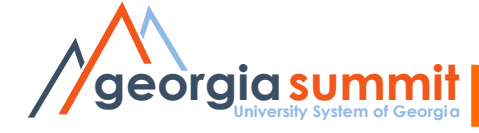

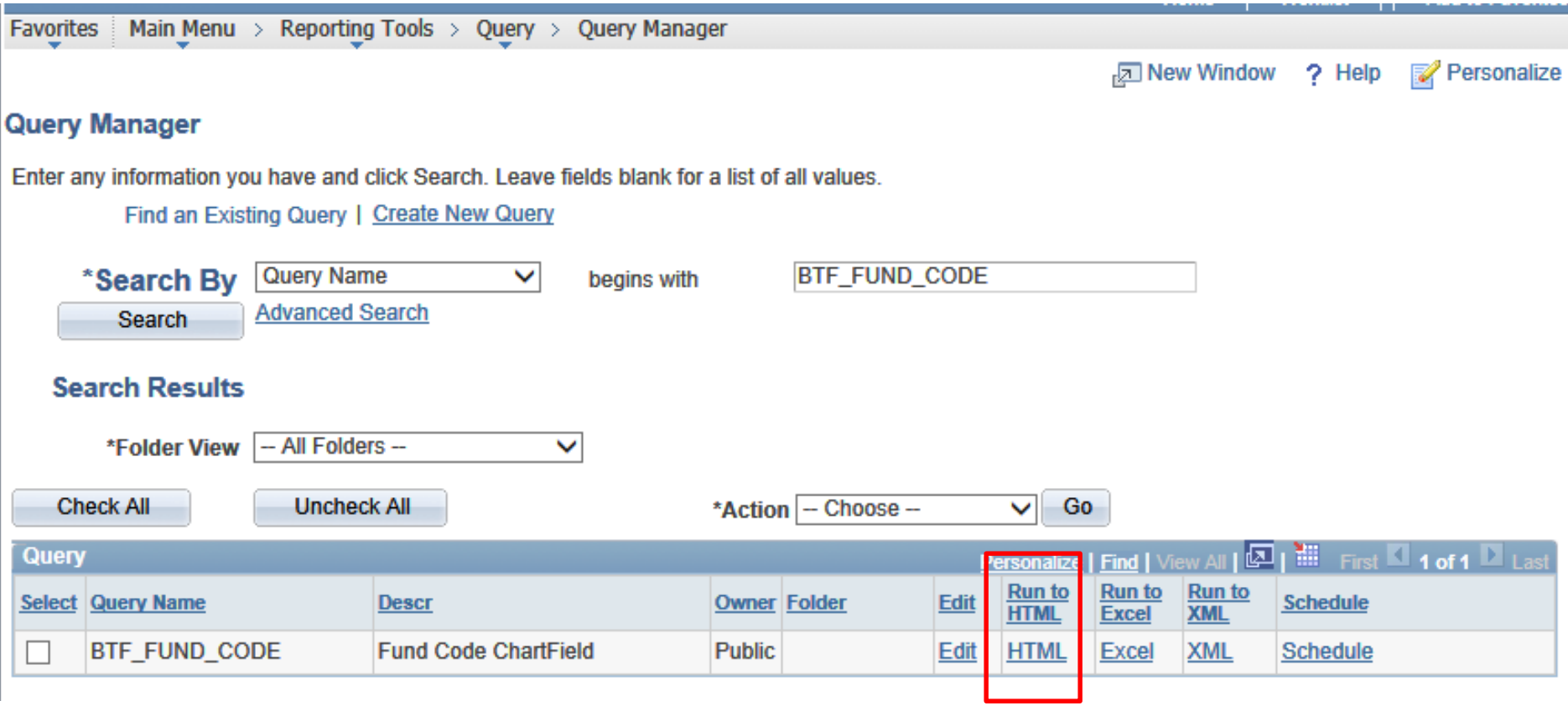

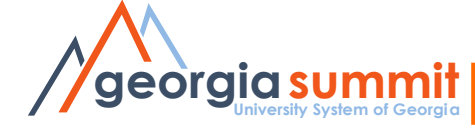

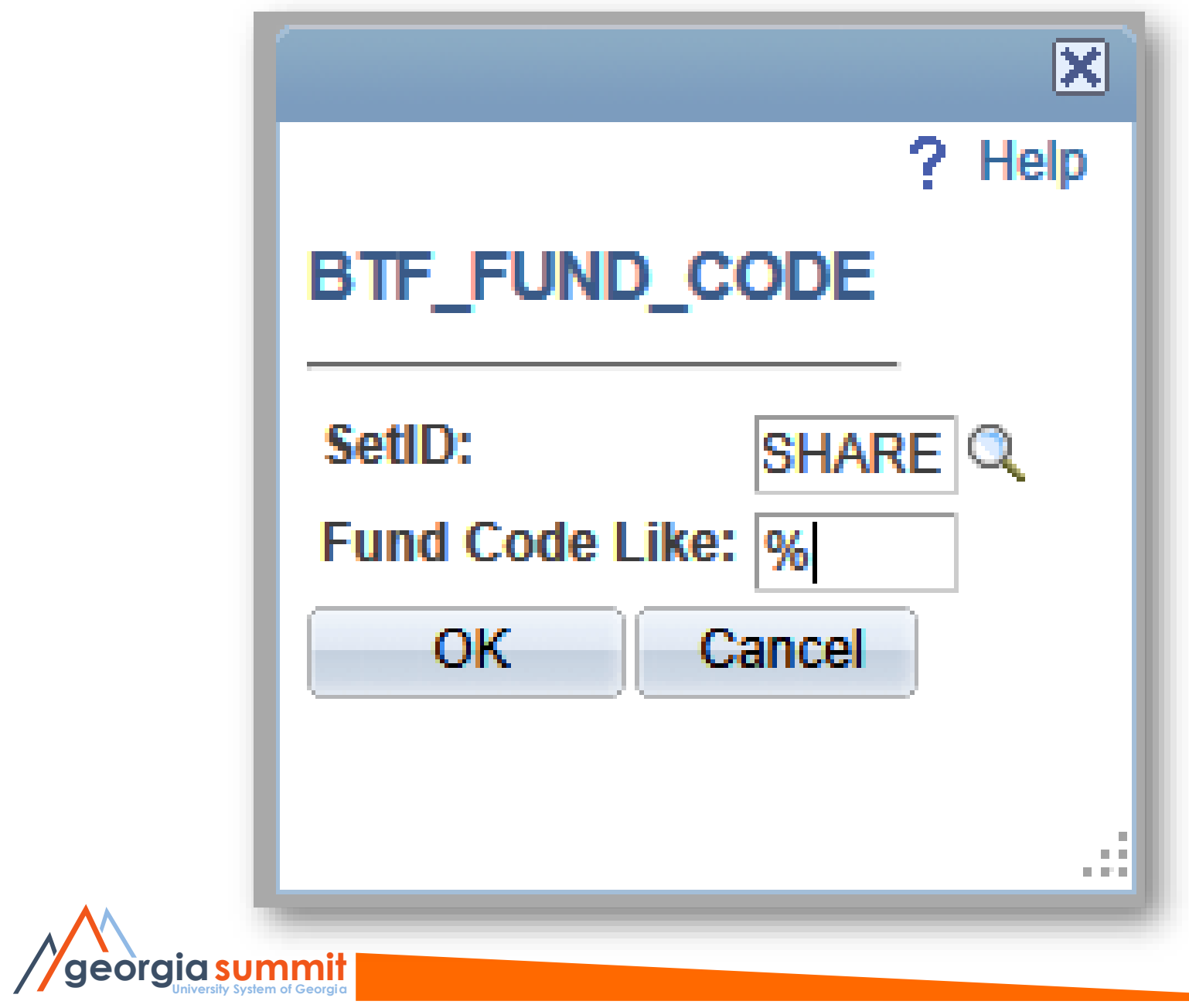

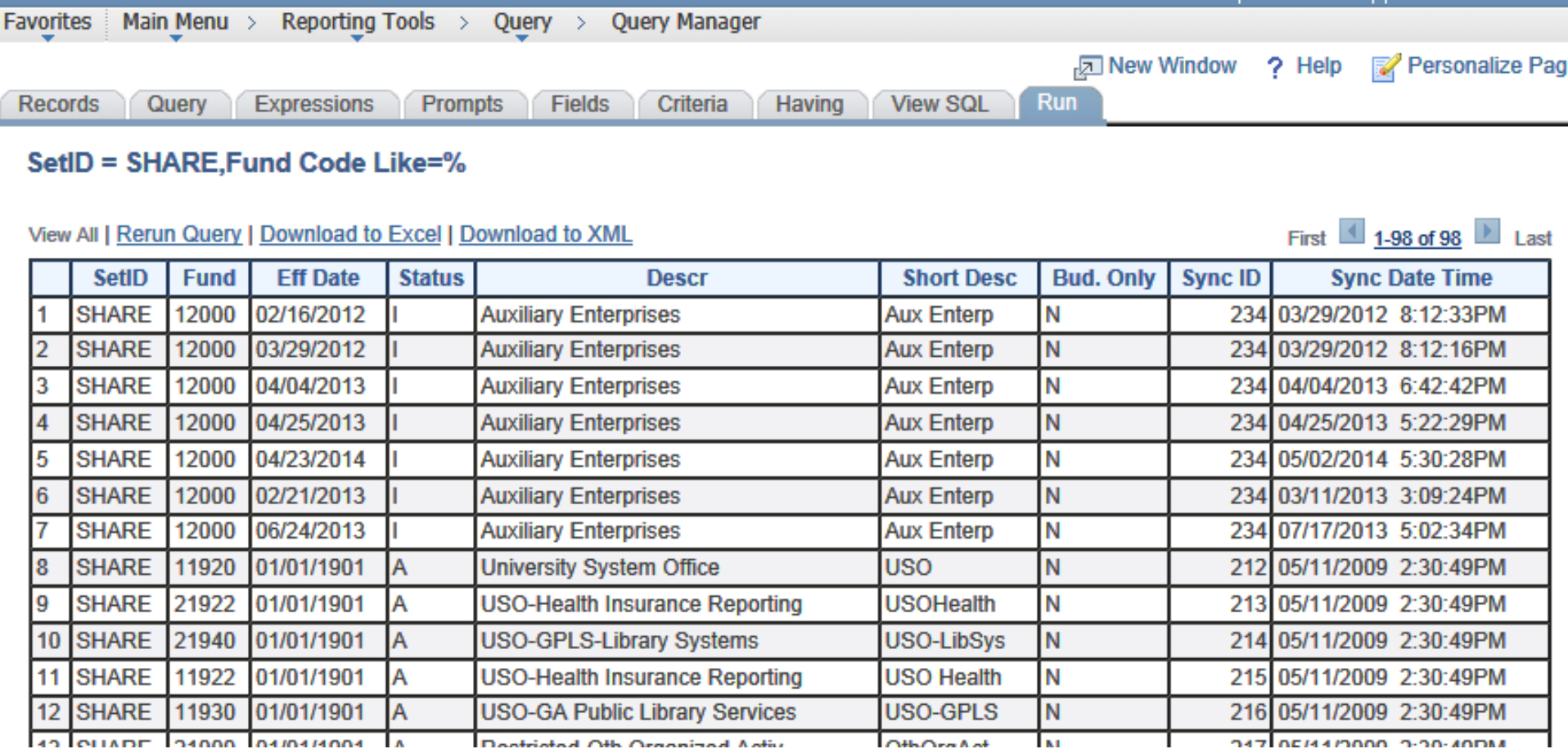

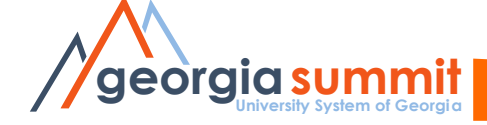

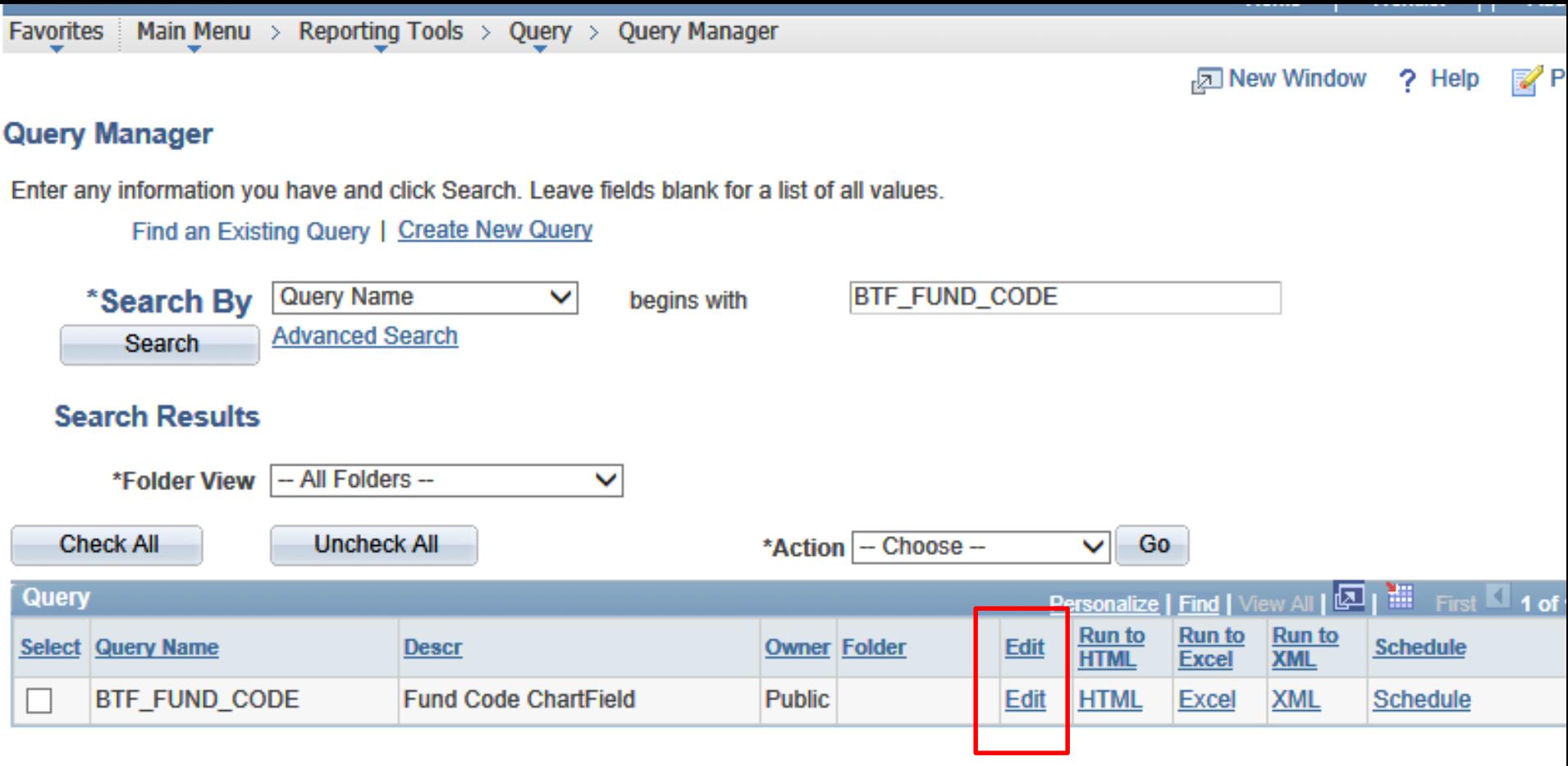

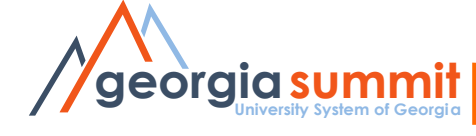

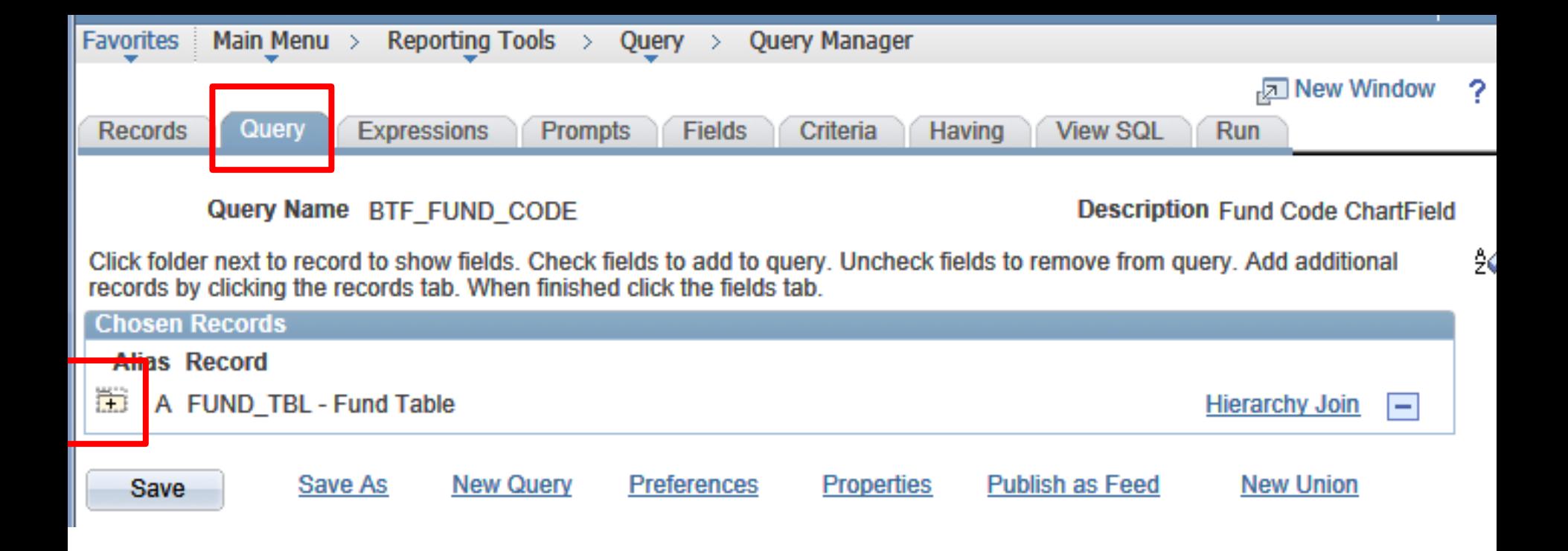

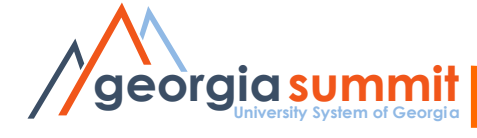

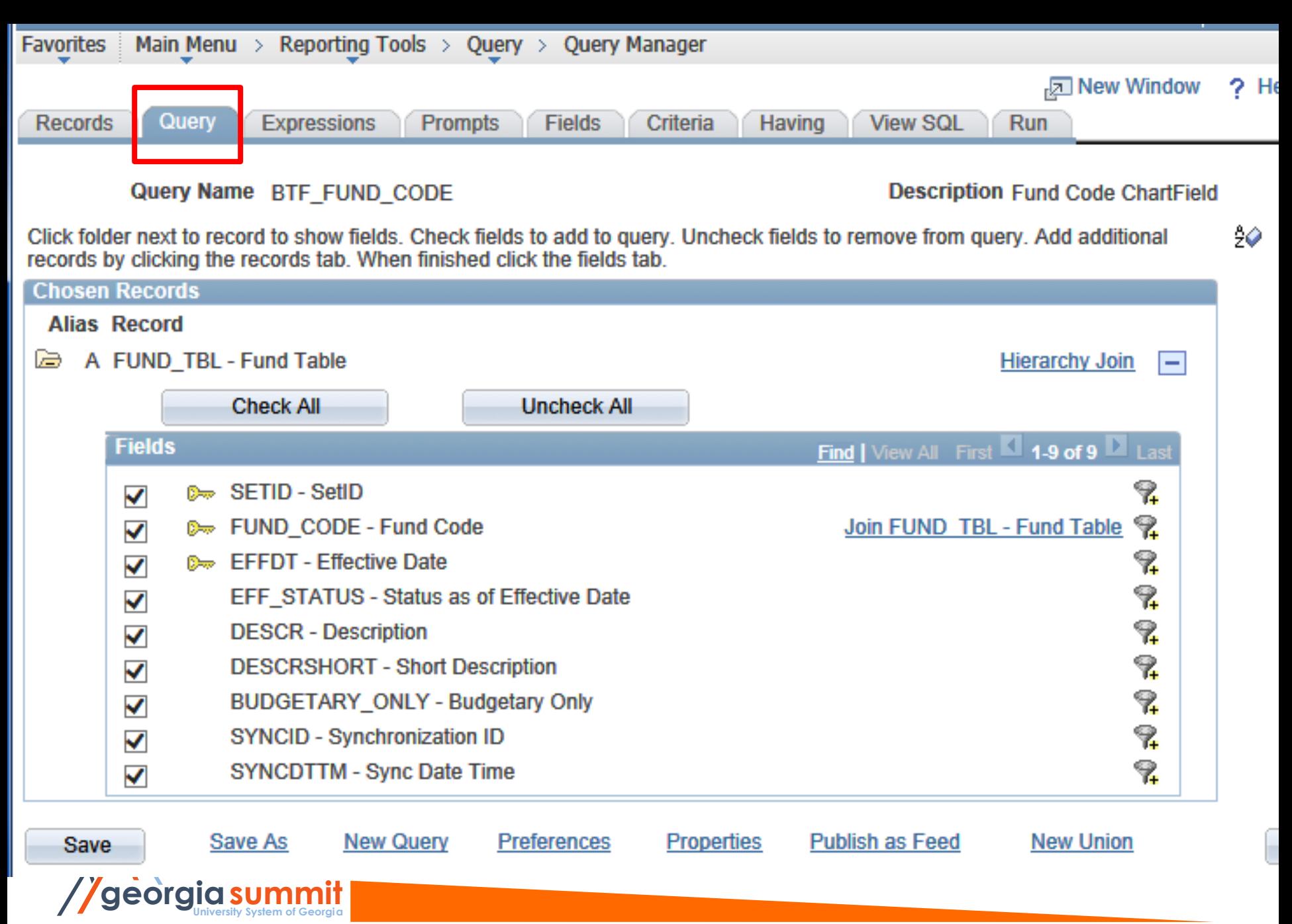

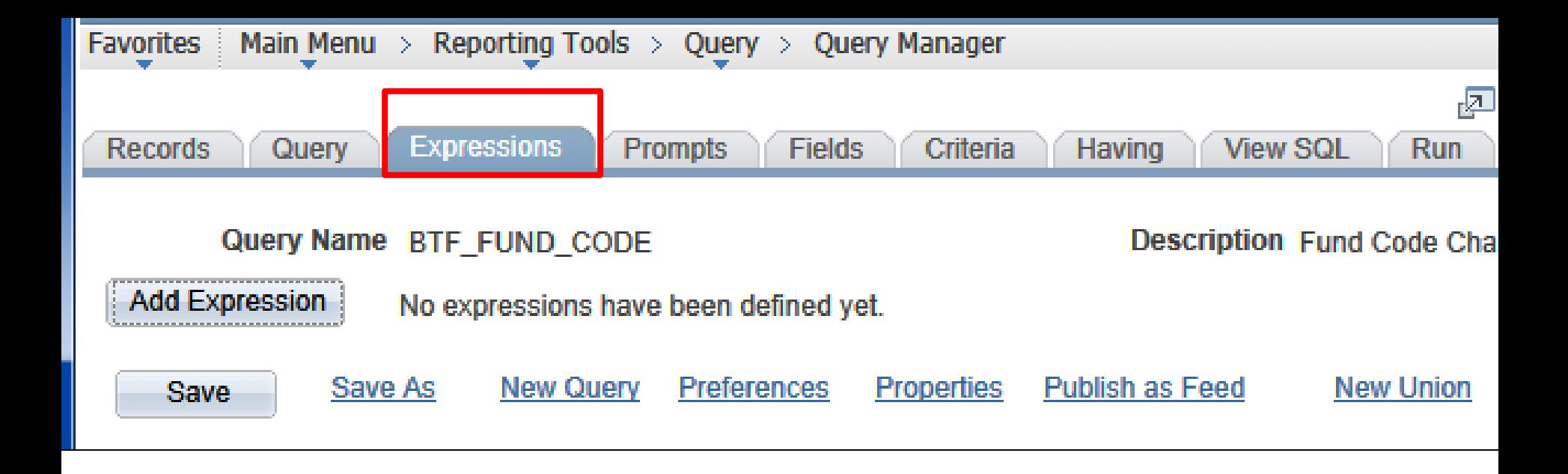

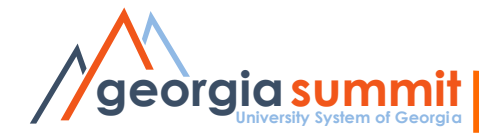

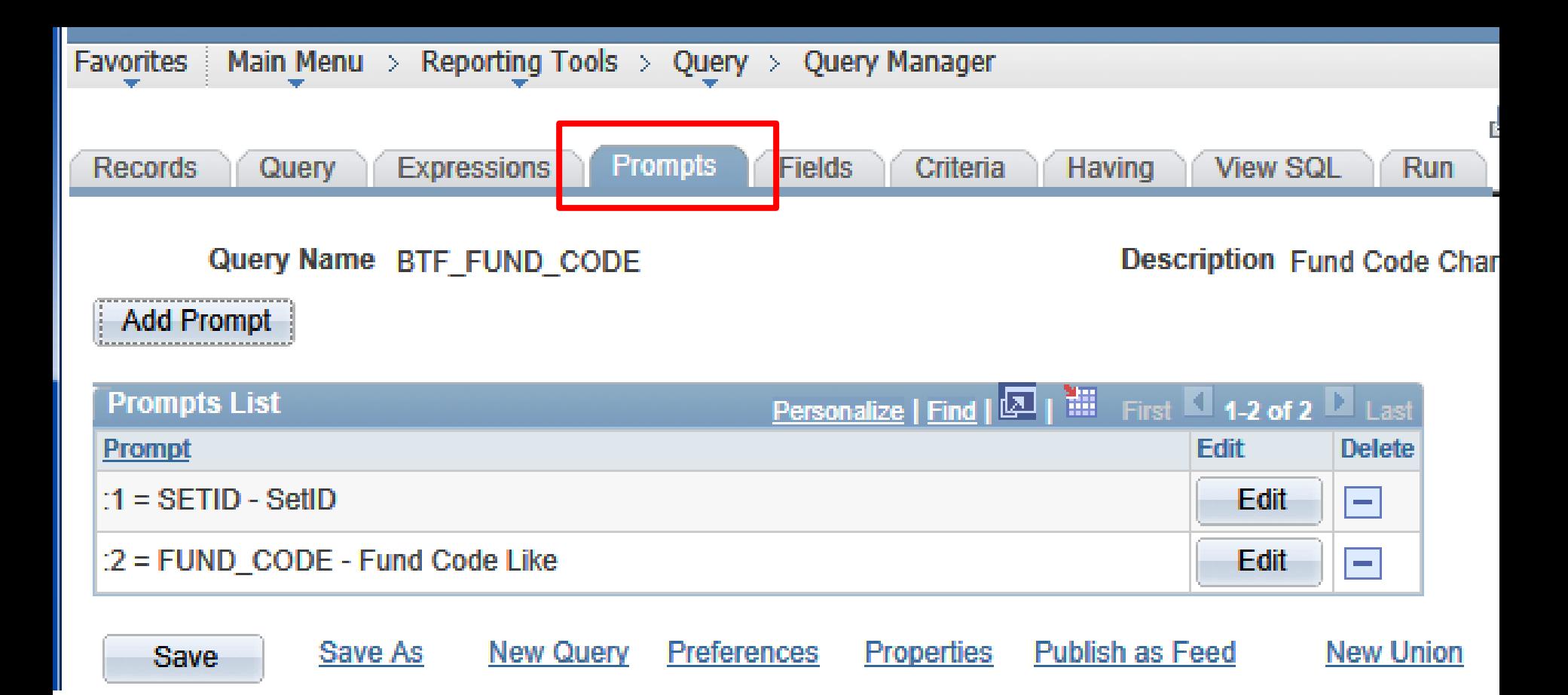

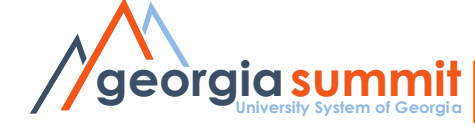

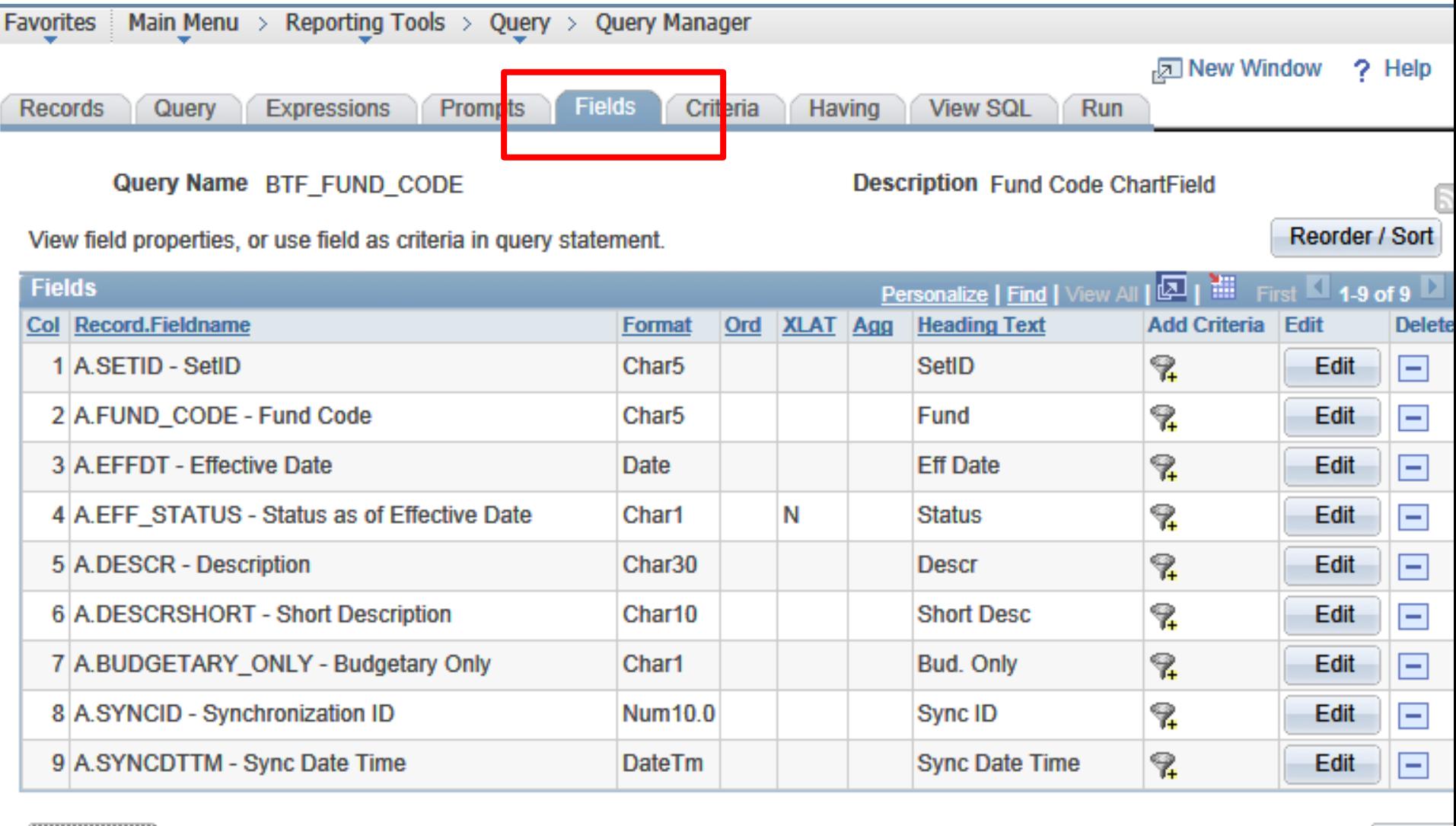

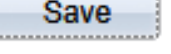

Save As

**New Query** 

**Preferences Properties** 

**Publish as Feed** 

**New Union** 

Retur

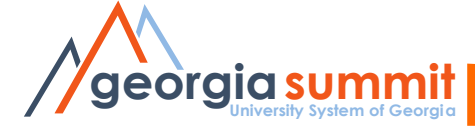

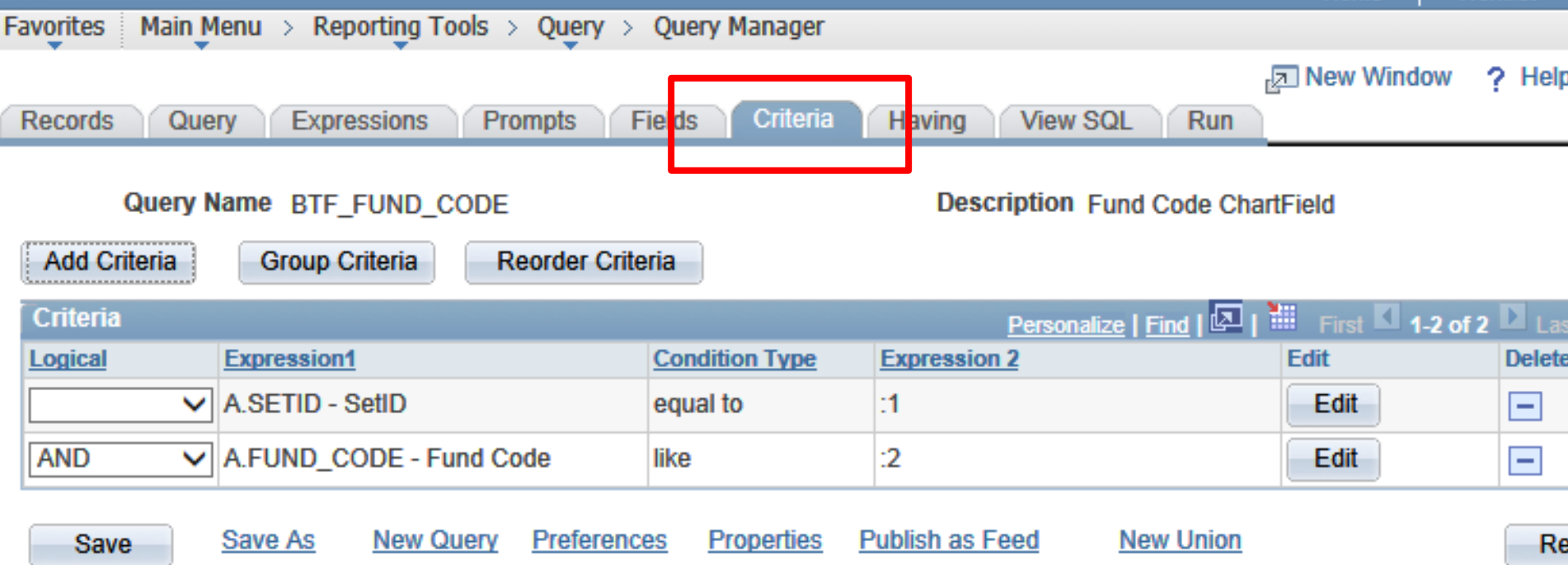

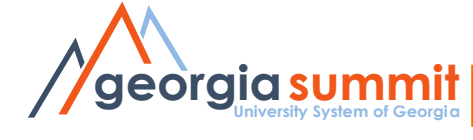

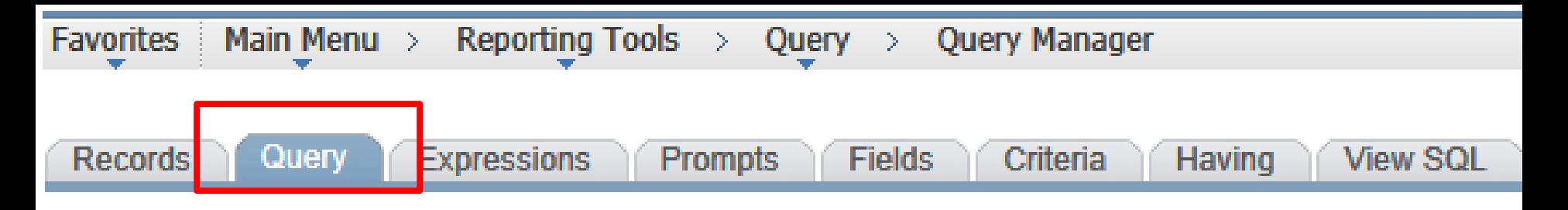

#### Query Name BOR\_AP\_DUE

#### **Descripti**

Click folder next to record to show fields. Check fields to add to query. Uncheck fields to remove from qu records by clicking the records tab. When finished click the fields tab.

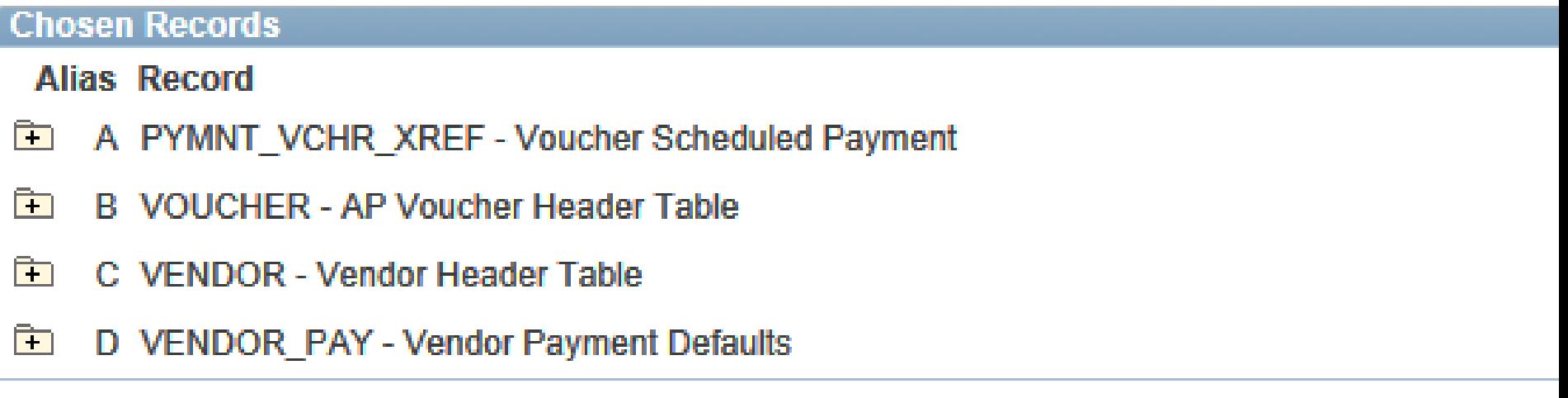

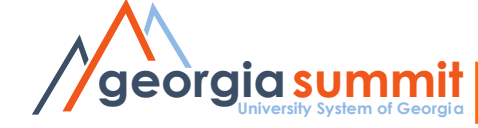

**Records** Query Having **View SQL** Run

Query Name BOR\_AP\_DUE

View field properties, or use field as criteria in query statement.

Description AP Scheduled thru Selected Dt

Feed

Reorder / Sort

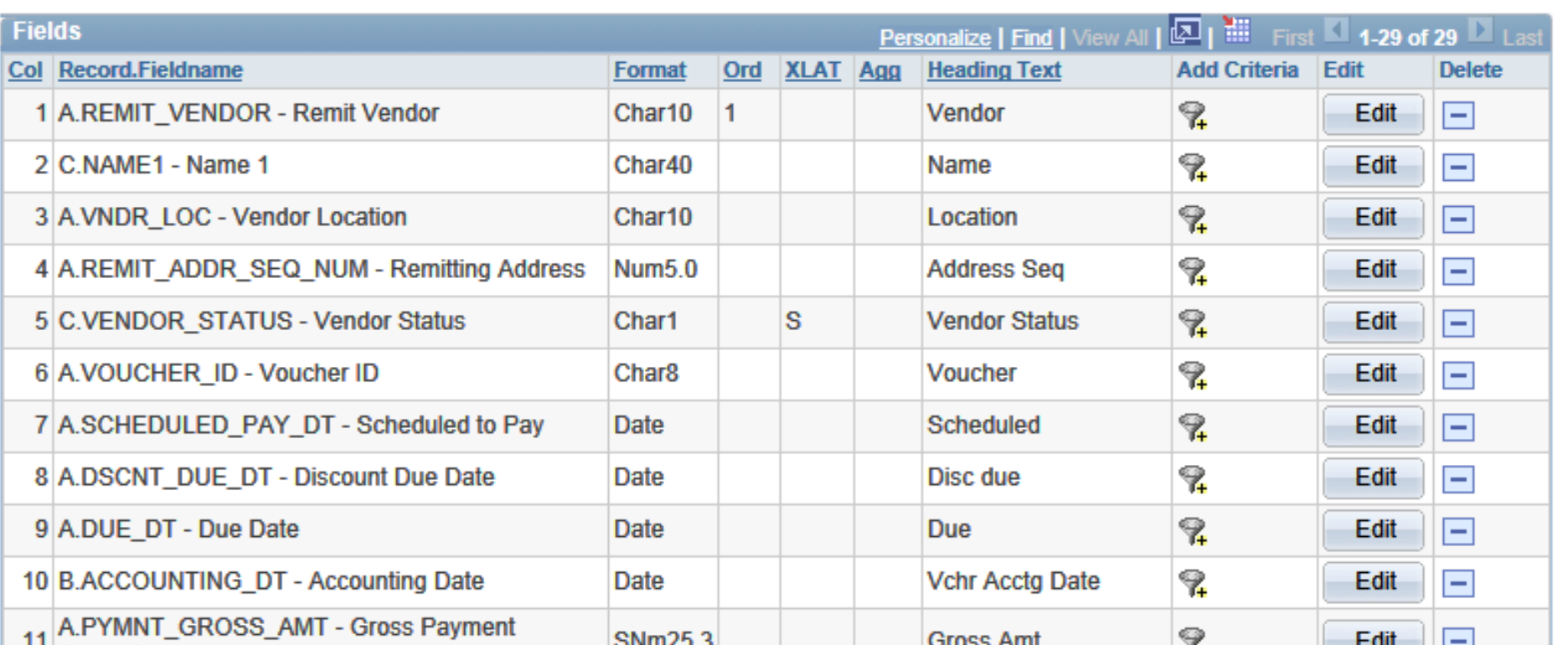

Criteria

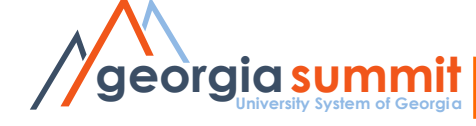

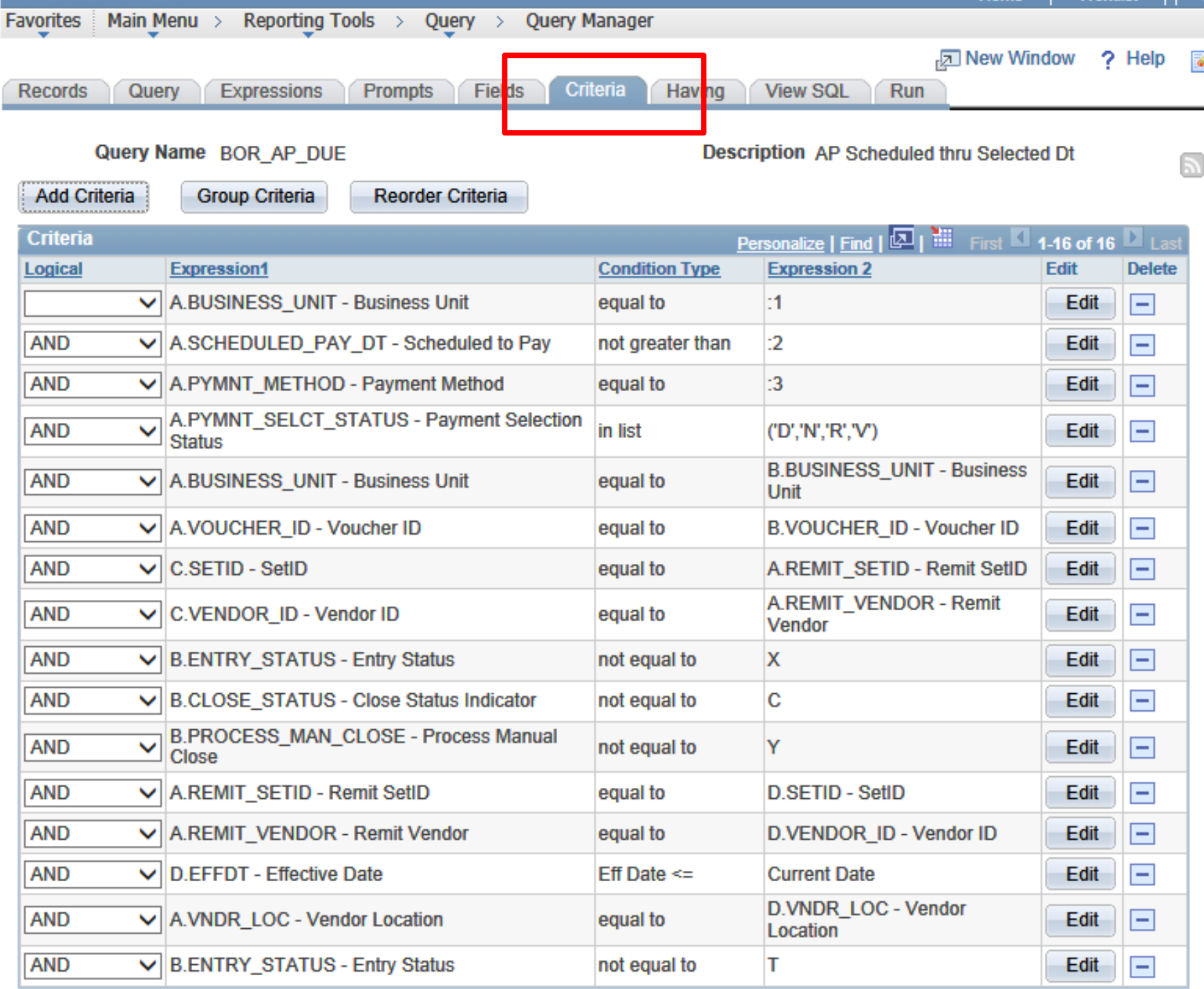

# Modify an Existing Query

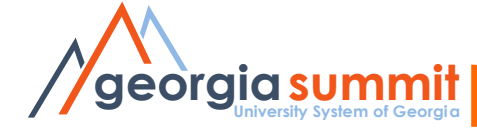

# Saving your Query

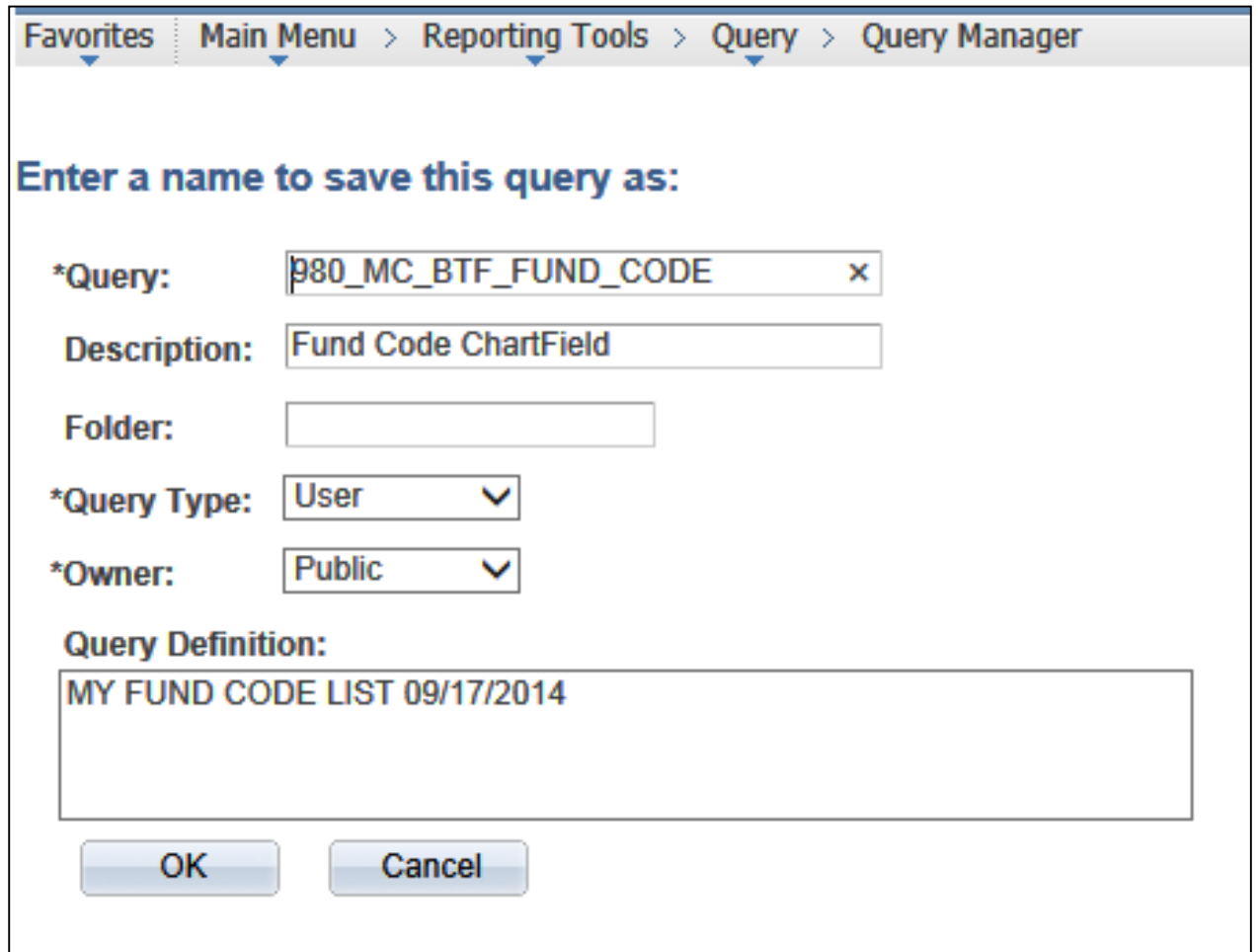

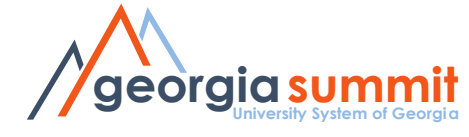

# Public vs. Private Queries

- PUBLIC: Anyone can use a public query.
	- Anyone with public or private query security roles can change that query
- PRIVATE: Only the person who created a private query can use it or delete it.

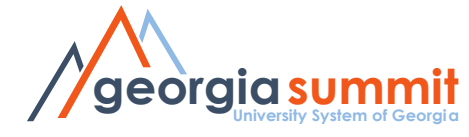

# Public vs. Private Queries

- When you create a query
	- Save a private copy for yourself
	- Then save a public version with a unique name for everyone else.
	- If someone changes or deletes the public query you created, you will still have the private version.

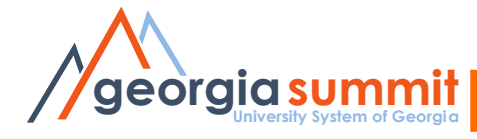

**Do not make changes to a public query you did not create. Save a copy of the query and make changes to your copy.**

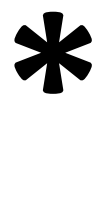

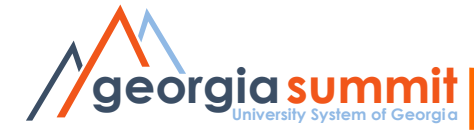

**Do not make changes to a public query you did not create. Save a copy of the query and make changes to your copy.**

# Naming Queries

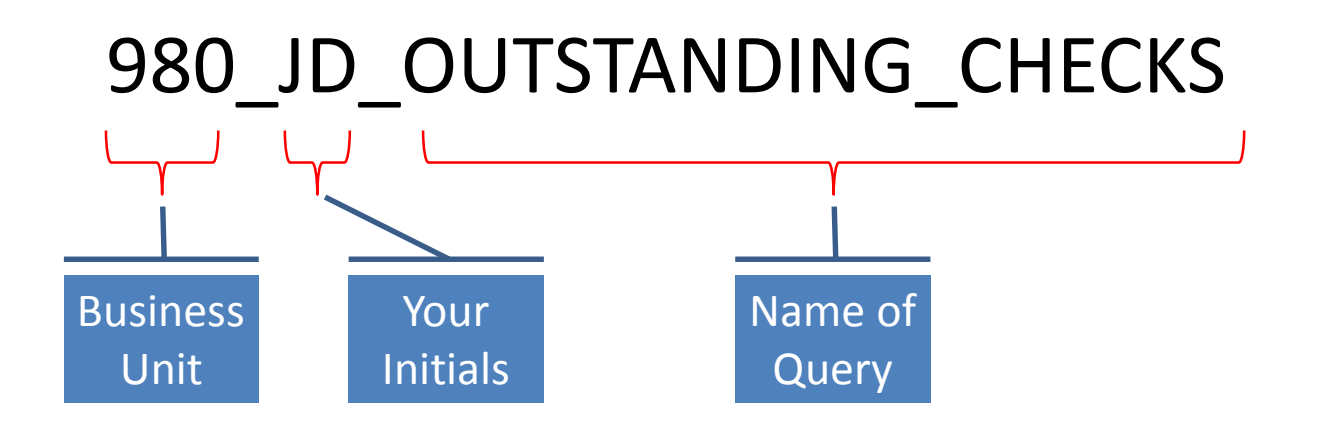

- Do NOT use BOR
- You can rename your queries

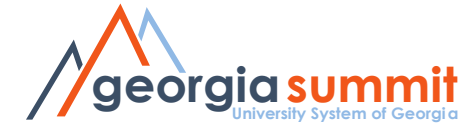

# **Query Properties**

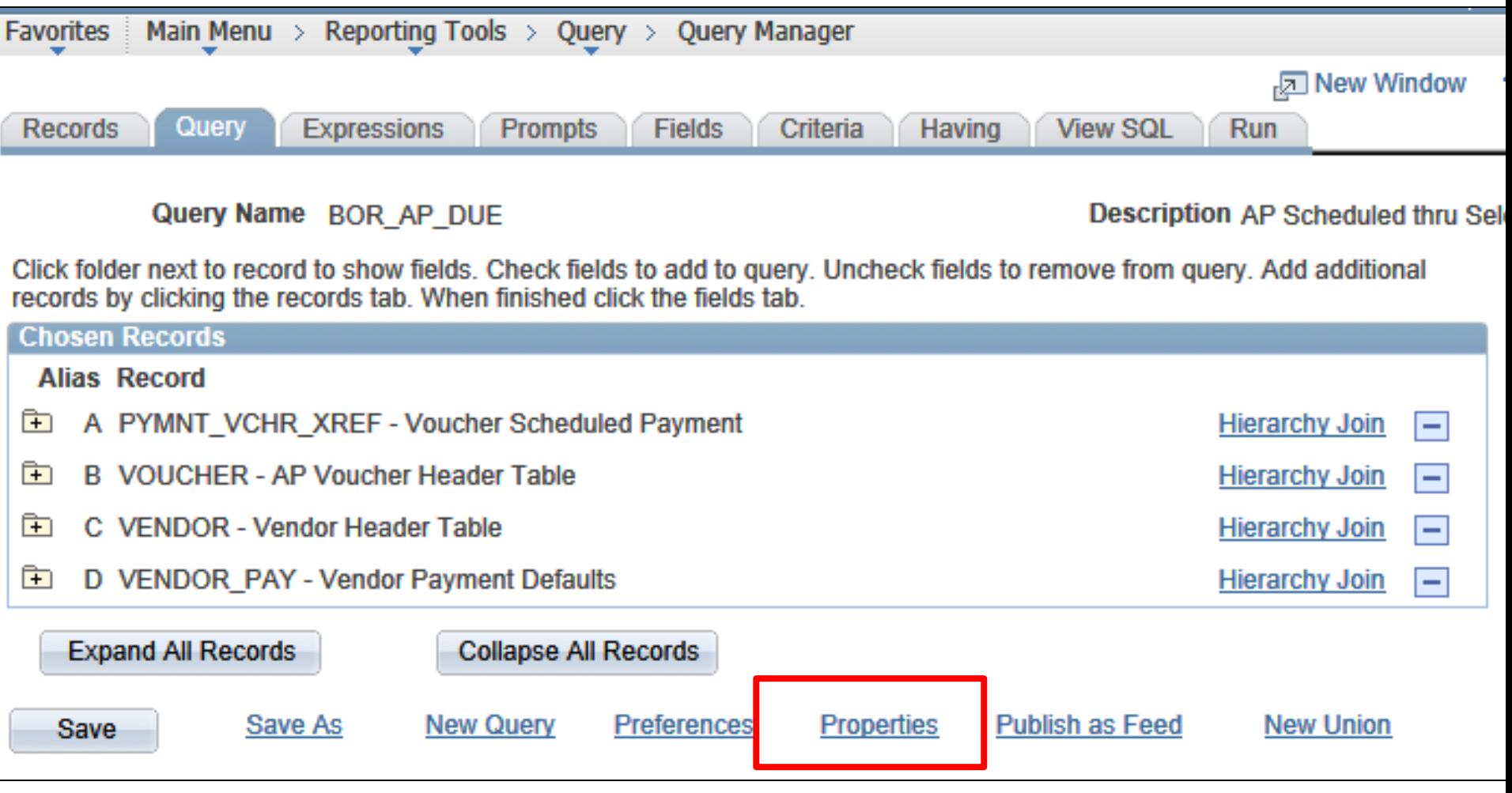

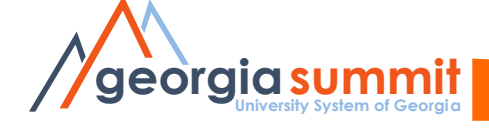

## Query Properties

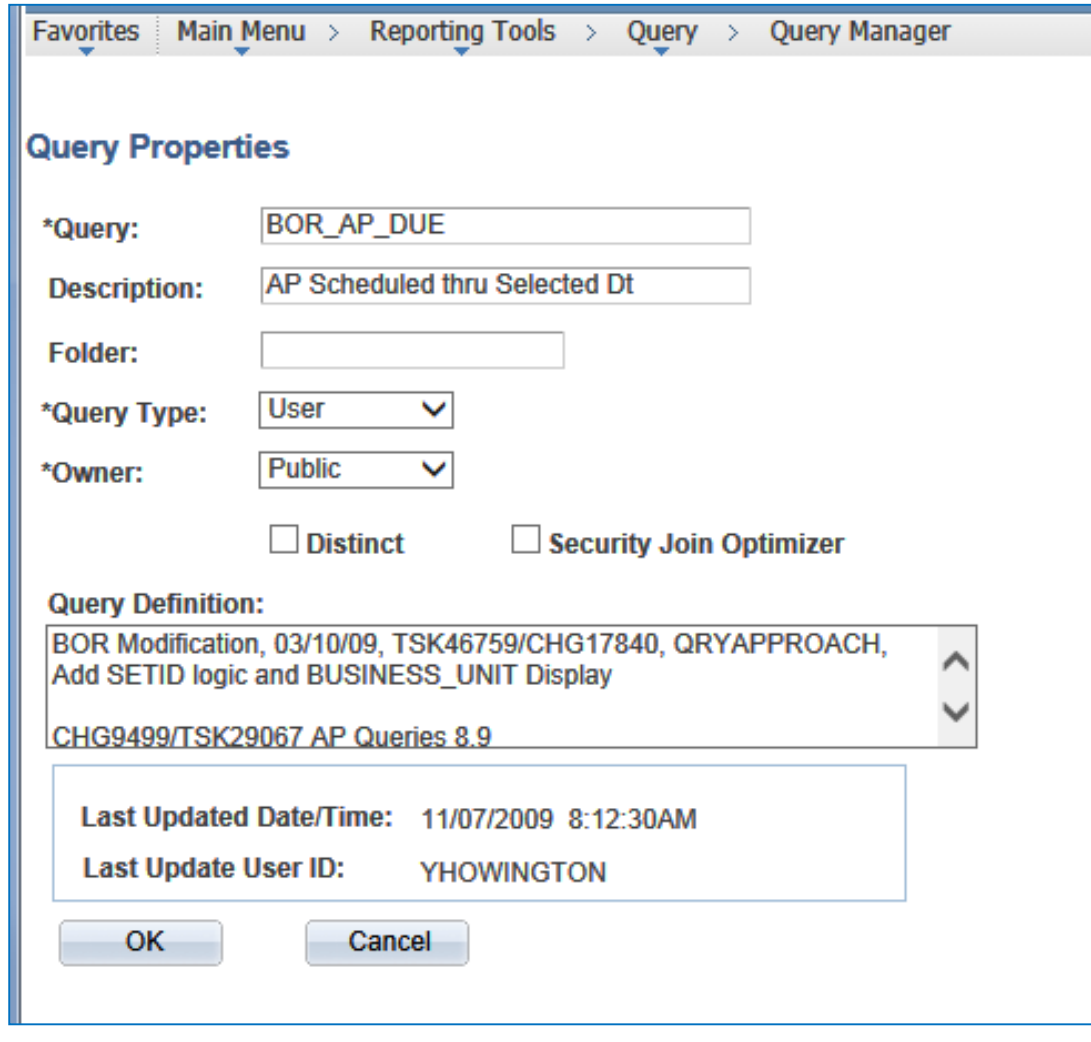

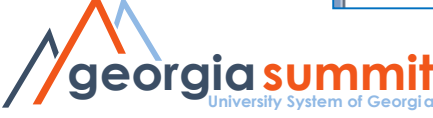

# Sharing a Query

- Save it as your private version first
- Save As, change the name, make it a Public Query - Seen by everyone

### OR

• Copy it to a specific user

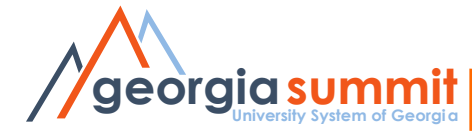

#### **Query Manager**

Enter any information you have and click Search. Leave fields blank for a list of all values.

Find an Existing Query | Create New Query

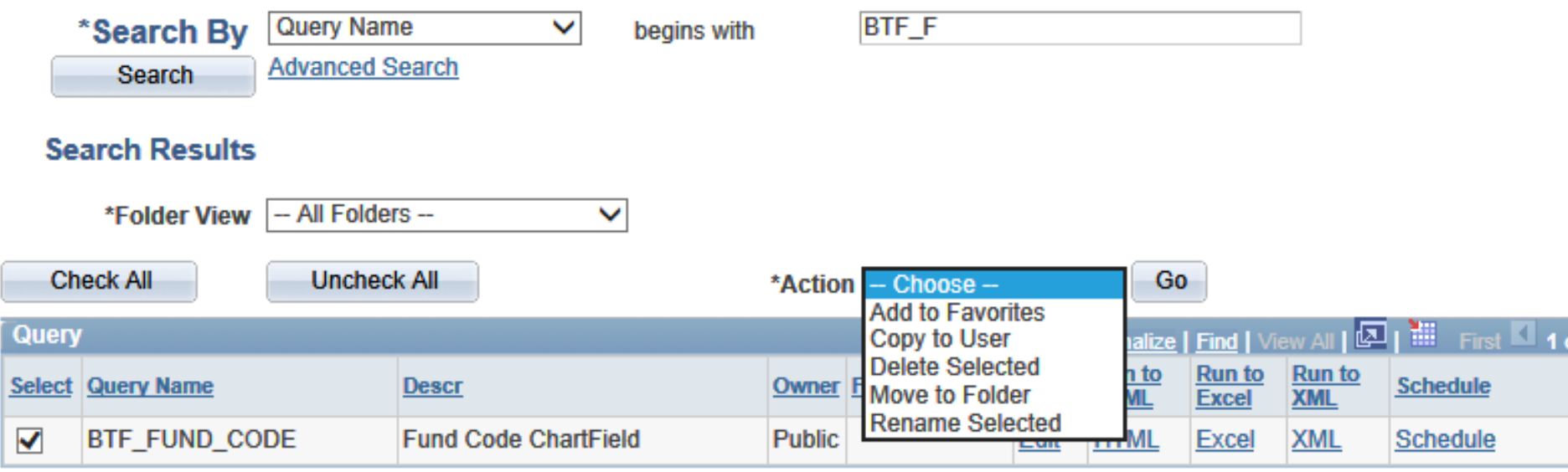

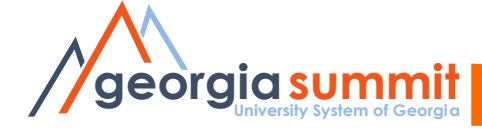

⊠ New Window

? Help

V

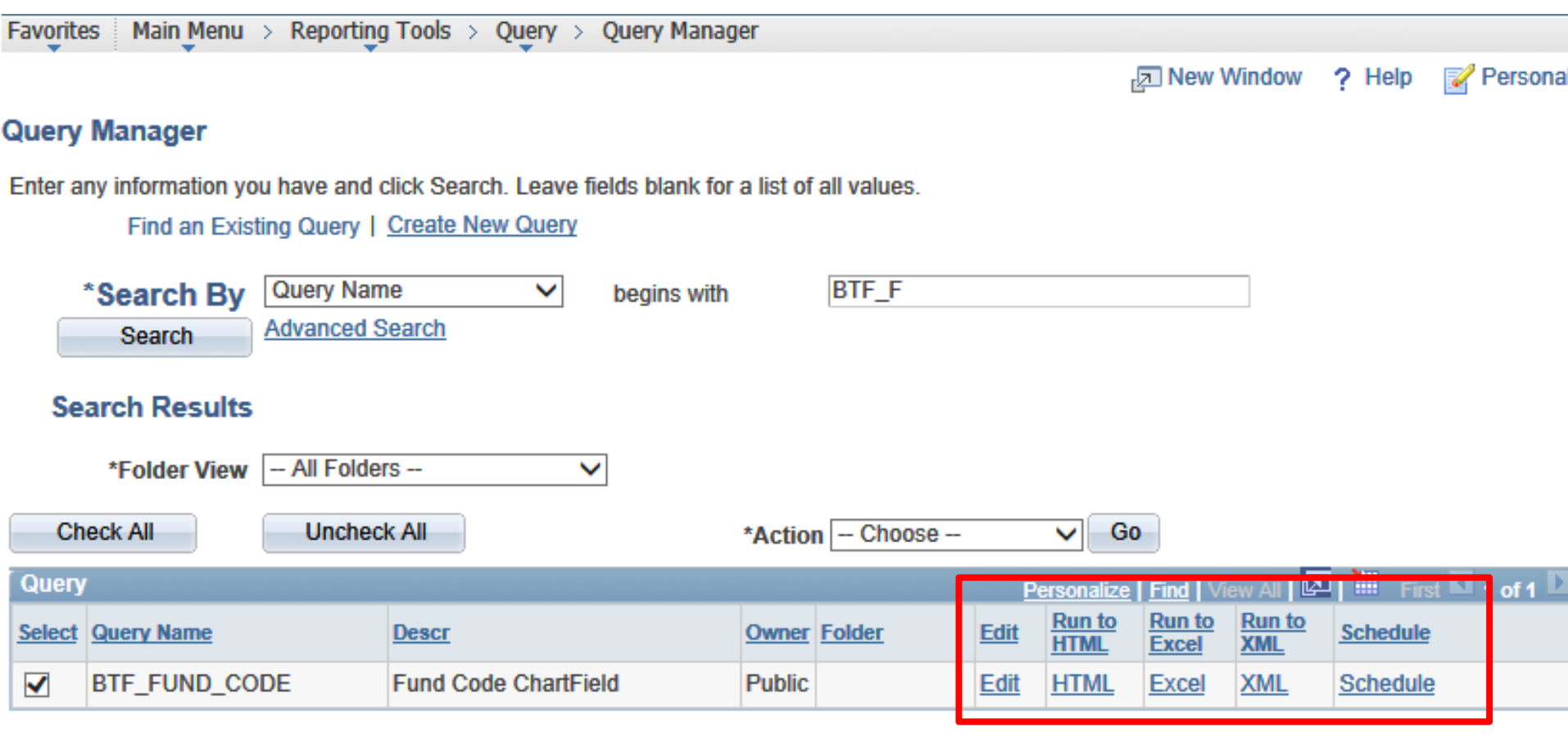

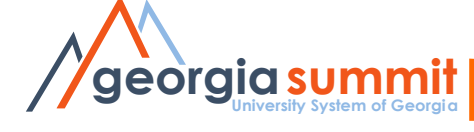

# Running Queries

- **Edit**: Review/Change query parameters
- **HTML**: Runs the query to browser window
- **Excel**: Runs the query, results open in Excel
- **XML:** Runs the query, results in XML format
- **Schedule**: Runs the query in the process monitor. Results in XLS, PDF, TXT, XML

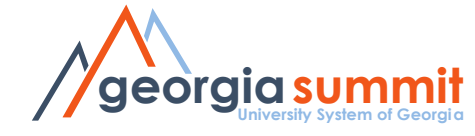

# Scheduling Queries

- Why?
	- Queries that take a long time to process
	- Queries that return a large number of rows

• See Job Aid: **Scheduling a Query**

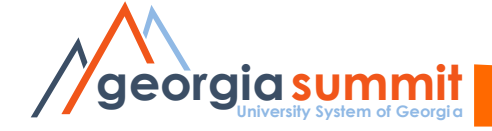

# Query Maintenance

Cleanup existing queries

- Deleting a query
	- For cleanup purposes, delete queries you no longer use…get rid of the clutter.
- Renaming a query
	- Make sure all the queries you want to keep have the correct naming convention

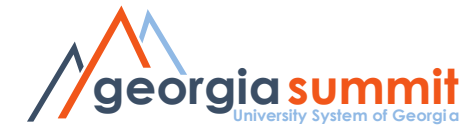

## New Features

Drilling URLs

- Results show as links that open a new window:
	- A page within PeopleSoft (Voucher Inquiry)
	- Results of another query
	- An external page or attachment

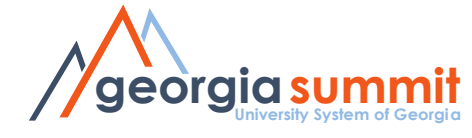

### New Features

- Subqueries: A query within a query
- Pivot Grids (similar to Excel Pivot Tables)
- Connected Query (output in structured XML)

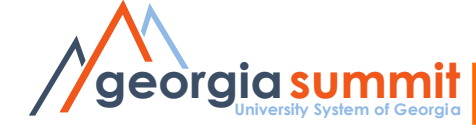

- GeorgiaFIRST Online Training
	- <http://www.usg.edu/gafirst-fin/training/online> Complete enrollment form and email to [ITS Helpdesk](mailto:helpdesk@usg.edu?subject=Enrollment in GeorgiaFIRST Online Training Courses)
- ORACLE University
	- [http://education.oracle.com](http://education.oracle.com/)

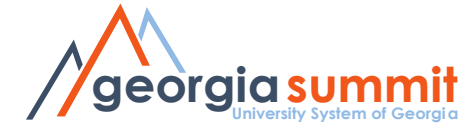

- Query Maintenance Best Practices
- Query changes in PeopleTools 8.52 and Instructions for Scheduling a Query
- Key records for Queries
- Entity Relationship Diagrams
	- http://www.usg.edu/gafirst-

[fin/documentation/category/general\\_job\\_aids\\_and\\_reference\\_documents](http://www.usg.edu/gafirst-fin/documentation/category/general_job_aids_and_reference_documents)

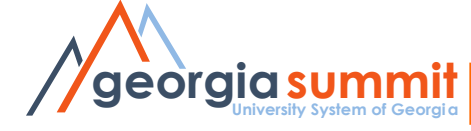

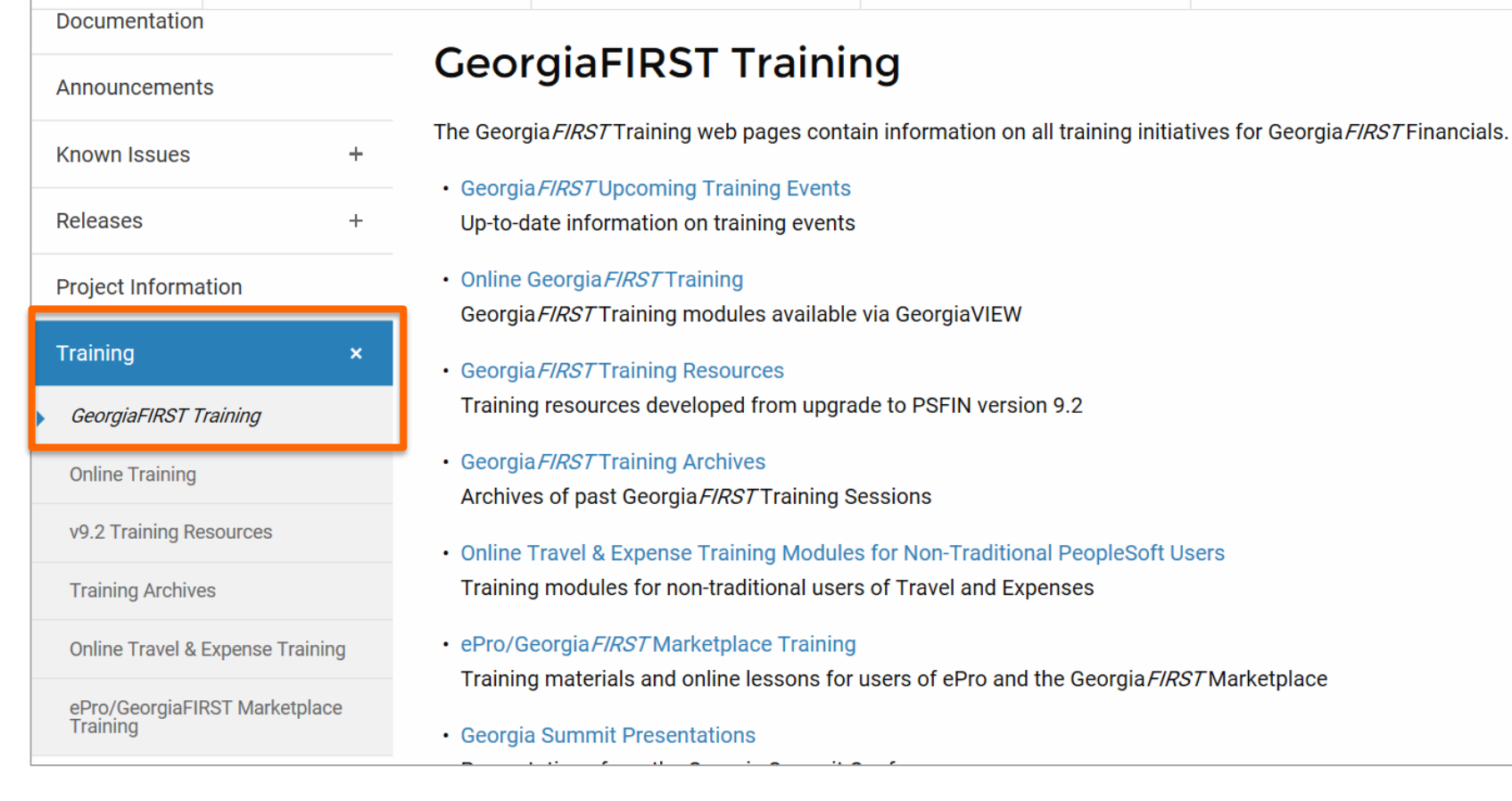

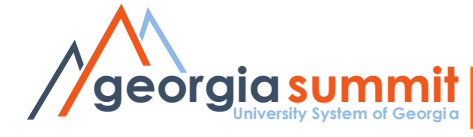

• Getting Started in PeopleSoft Financials v9.2 (6:30)

This video provides basic tips to help new users navigate in PeopleSoft.

• Overview of the Introduction to Oracle PeopleSoft Financials Online Class (5:17) Common Definitions in PeopleSoft Handout

This course is designed to introduce a new user to Georgia FIRST and PeopleSoft Financials, including some basic elements in PeopleSoft Financials.

• Relational Databases (8:07)

#### Relational Databases Handout.pdf

This course is designed to introduce a new user to relational databases, the structure underpinning PeopleSoft Financials.

• John Buys a Printer (9:57) John\_Buys\_a\_Printer\_Handout.pdf Modules\_Handout.pdf

John Buys a Printer walks users through the entire process of purchasing an item in Georgia FIRST PeopleSoft Financials and explains how all of the modules relate to each other.

• Security Access in PeopleSoft Financials (4.28)

This course is designed to introduce a new user to the PeopleSoft Financials security system and to explain how users access the database.

• Georgia FIRST Website and Releases (8:01)

#### GeorgiaFIRST\_Financials\_LISTSERV\_Handout.pdf

This course is designed to familiarize users with the Georgia FIRST website and help them understand the purpose of new releases.

The following resources are designed to assist users with PeopleSoft Financials Web Query.

• Introduction to PeopleSoft Query (4:27)

This series is designed to introduce a new user to PeopleSoft Financials queries. In it, you will learn what a query is, how to find the query you need, and how to run a query. This first course will focus on understanding the background and concept of queries.

• How to Use Query Manager to Find the Query You Need (6:50)

This course is designed to teach beginning guery users how to use Query Manager to find existing gueries in PeopleSoft.

• How to Use the Georgia FIRST Website to Find the Queries You Need (6:50)

This course is designed to teach beginning query users how to use the Georgia FIRST website to find existing queries.

• Running, Saving and Printing Existing Queries (3:52)

This course is designed to teach beginning guery users how to run, save and print an existing guery.

• How to Schedule and Retrieve a Query (3:56)

This course is designed to teach beginning query users how to schedule queries and then retrieve them after they have run.

#### **Job Aids**

9.2 Key Records for Queries Query Maintenance and Best Practices Query Changes **Query Viewer Basics A** Query Manager Basics Adding a Query to Favorites A

# Queries and Reports Job Aids

#### **GeorgiaFIRST Financials**

Overview

**Documentation** 

Announcements

Known Issues

**Project Information** 

iStrategy/Reporting

**Budget Issues Committee** 

You are currently logged into GeorgiaFIRST. Log Out

**Releases** 

Training

Support

#### **Documentation**

Print friendly **Email or share** 

#### **PeopleSoft Financial Modules: Asset Management:**

- View Announcements for Asset Management
- View Active Known Issues for Asset Management
- View Job Aids and Reference Documents for Asset Management

#### **Business Processes for Asset Management**

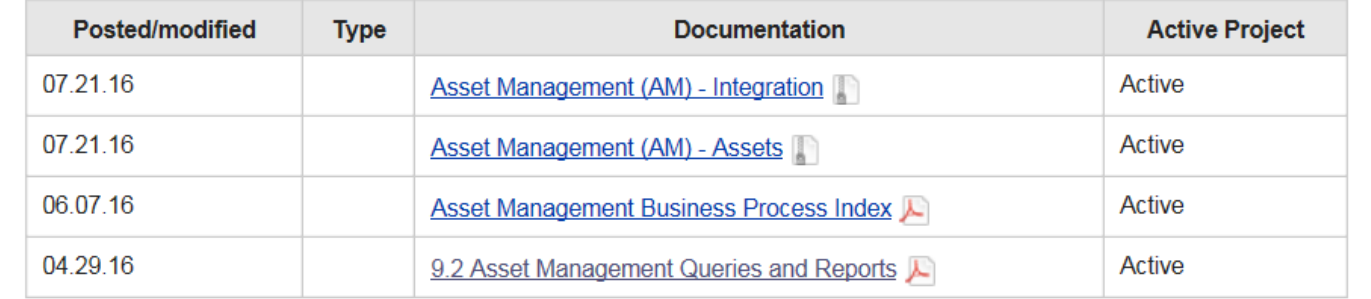

« Back to Documentation

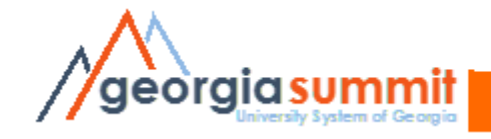

#### **Asset Information Queries:**

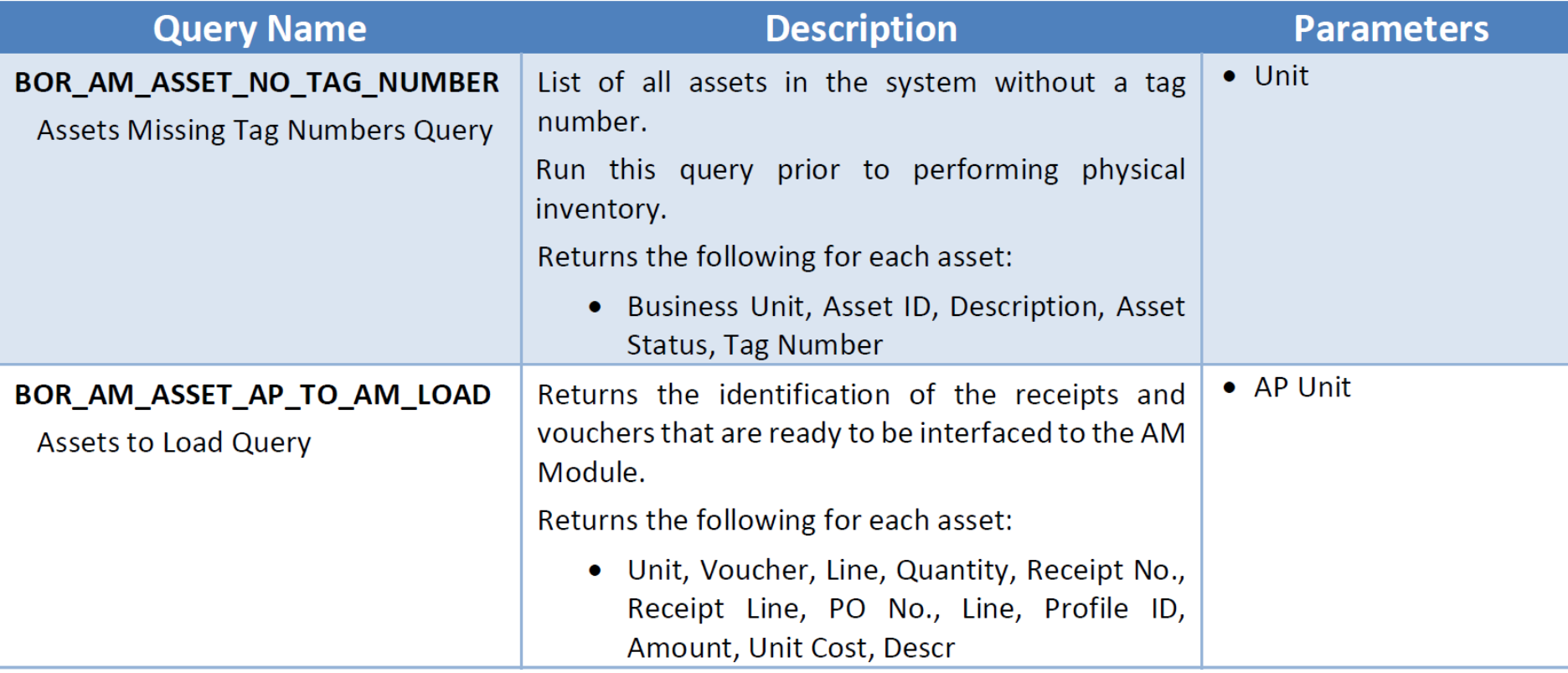

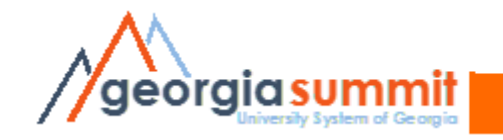

# 2-Day Query Class

#### **Nov. 8th: Query Training for Beginners**

- Relational Databases
- Working with Existing Queries
- Creating a Basic Query
- Adding Criteria to a Query
- Query Maintenance Best Practices

#### **Nov. 9th: Query Training for Advanced Users**

- Advanced Selection Criteria
- Run Time Prompts
- Aggregate Functions
- Working with Multiple Tables

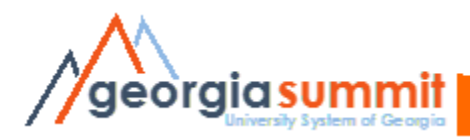

## Demonstration

### Changing and saving a query

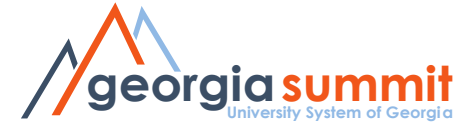

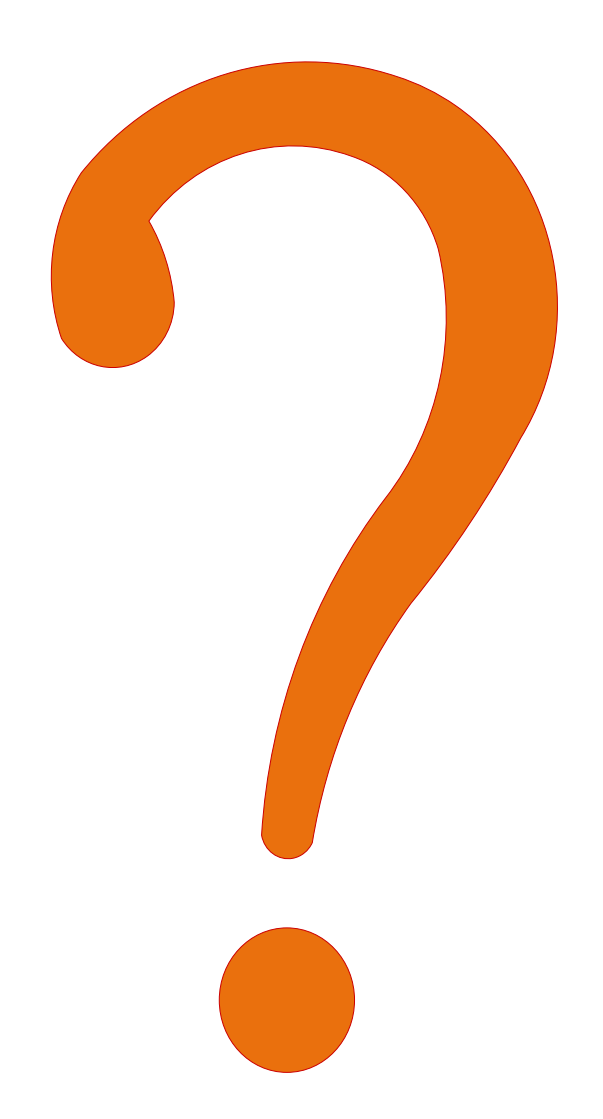

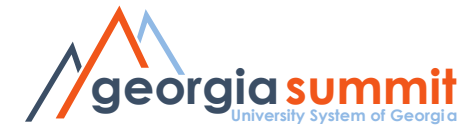